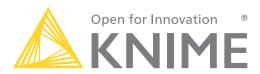

[L1-DS] KNIME Analytics
Platform for Data
Scientists: Basics

KNIME AG

# Overview KNIME Analytics Platform

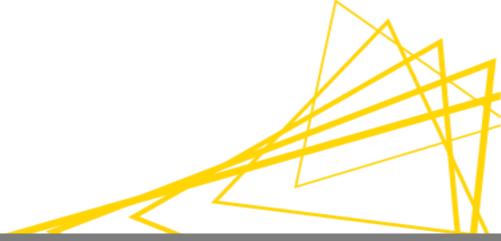

## What is KNIME Analytics Platform?

- A tool for data analysis, manipulation, visualization, and reporting
- Based on the graphical programming paradigm
- Provides a diverse array of extensions:
  - Text Mining
  - Network Mining
  - Cheminformatics
  - Many integrations,
     such as Java, R, Python,
     Weka, Keras, Plotly, H2O, etc.

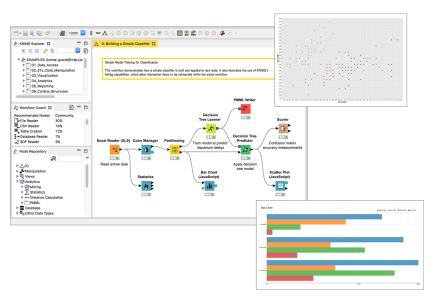

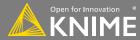

## **Visual KNIME Workflows**

**NODES** perform tasks on data

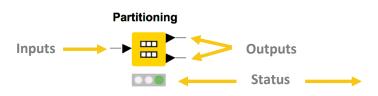

Not Configured

Configured

Executed

Error

PMML Writer

Nodes are combined to create

**WORKFLOWS** 

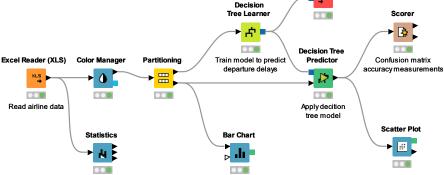

#### **Data Access**

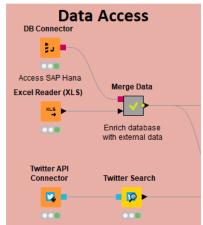

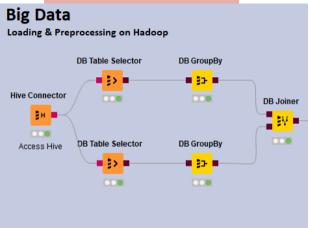

#### Databases

- MySQL, PostgreSQL
- any JDBC (Oracle, DB2, MS SQL Server)
- Files
  - CSV, txt
  - Excel, Word, PDF
  - SAS, SPSS
  - XML
  - PMML
  - Images, texts, networks, chem
- Web, Cloud
  - REST, Web services
  - Twitter, Google

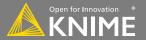

## **Big Data**

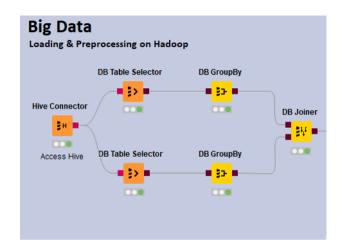

- Spark & Databricks
- HDFS support
- Hive
- Impala
- In-database processing

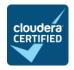

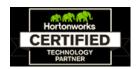

## **Transformation**

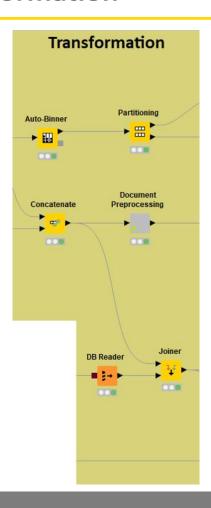

- Preprocessing
  - Row, column, matrix based
- Data blending
  - Join, concatenate, append
- Aggregation
  - Grouping, pivoting, binning
- Feature Creation and Selection

## **Analysis & Data Mining**

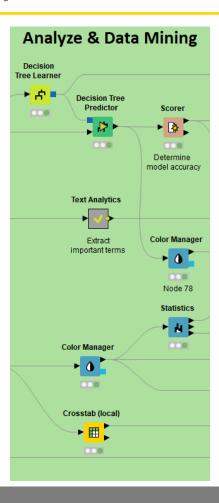

- Regression
  - Linear, logistic
- Classification
  - Decision tree, ensembles, SVM, MLP, Naïve Bayes
- Clustering
  - k-means, DBSCAN, hierarchical
- Validation
  - Cross-validation, scoring, ROC
- Deep Learning
  - Keras, DL4J
- External
  - R, Python, Weka, H2O, Keras

#### Visualization

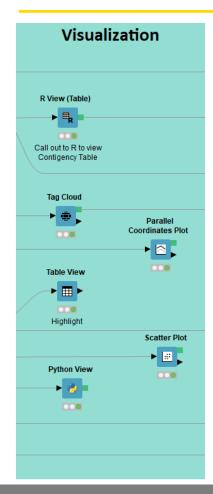

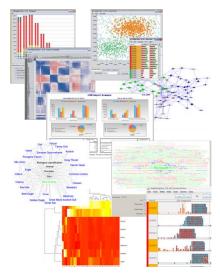

- Interactive Visualizations
- JavaScript-based nodes
  - Scatter Plot, Box Plot, Line Plot
  - Networks, ROC Curve, Decision
     Tree
  - Plotly Integration
  - Adding more with each release!
- Misc
  - Tag cloud, open street map, molecules
- Script-based visualizations
  - R, Python

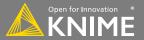

# **Deployment**

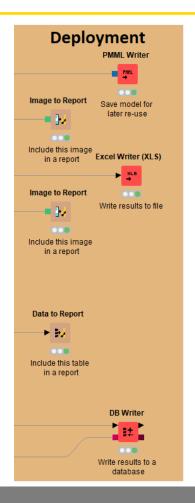

- Database
- Files
  - Excel, CSV, txt
  - XML
  - PMML
  - to: local, KNIME Server, SSH-,
     FTP-Server
- BIRT Reporting

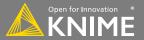

#### Over 2000 Native and Embedded Nodes Included:

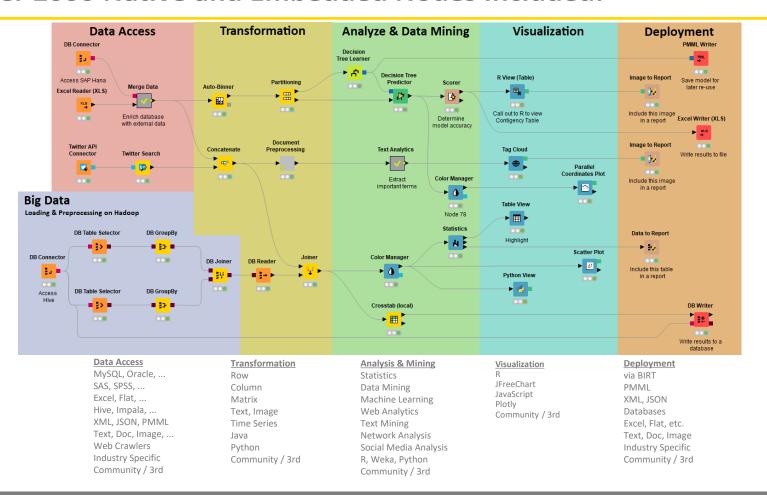

## **Overview**

- Installing KNIME Analytics Platform
- The KNIME Workspace
- The KNIME File Extensions
- The KNIME Workbench
  - Workflow editor
  - Explorer
  - Node Repository
  - Description
- Installing new features

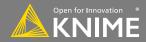

## **Install KNIME Analytics Platform**

- Select the KNIME version for your computer:
  - Mac
  - Windows 32 or 64 bit
  - Linux
- Download archive and extract the file, or download installer package and run it

| Windows                                                                                                    |                  |                            |
|----------------------------------------------------------------------------------------------------|------------------|----------------------------|
| KNIME Analytics Platform for Windows (installer) The installer adds an icon to the desktop and suggests suitable memory settings                | 32 Bit<br>64 Bit | (393.38 MB)<br>(396.38 MB) |
| KNIME Analytics Platform for Windows (self-extracting archive) The self-extracting archive only creates a folder holding the KNIME installation | 32 Bit<br>64 Bit | (396.87 MB)<br>(400.72 MB) |
| KNIME Analytics Platform for Windows (zip archive)                                                                                              | 32 Bit<br>64 Bit | (466.11 MB)<br>(470.07 MB) |

| Lir                                | nux    |             |
|------------------------------------|--------|-------------|
| KNIME Analytics Platform for Linux | 64 Bit | (417.21 MB) |

| Мас                                                    |        |             |
|--------------------------------------------------------|--------|-------------|
| KNIME Analytics Platform for Mac OSX (10.11 and above) | 64 Bit | (388.44 MB) |

https://www.knime.com/download-installer/2/64bit

## **Start KNIME Analytics Platform**

Use the shortcut created by the installer

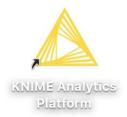

Or go to the installation directory and launch KNIME via the knime.exe

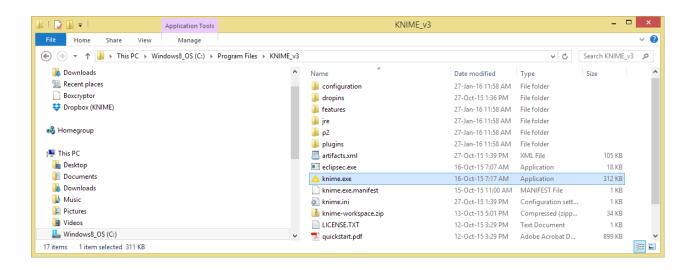

## The KNIME Workspace

- The workspace is the folder/directory in which workflows (and potentially data files) are stored for the current KNIME session.
- Workspaces are portable (just like KNIME)

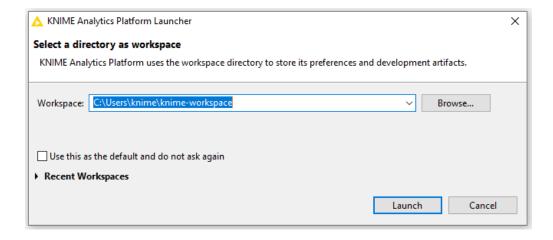

#### The KNIME Workbench

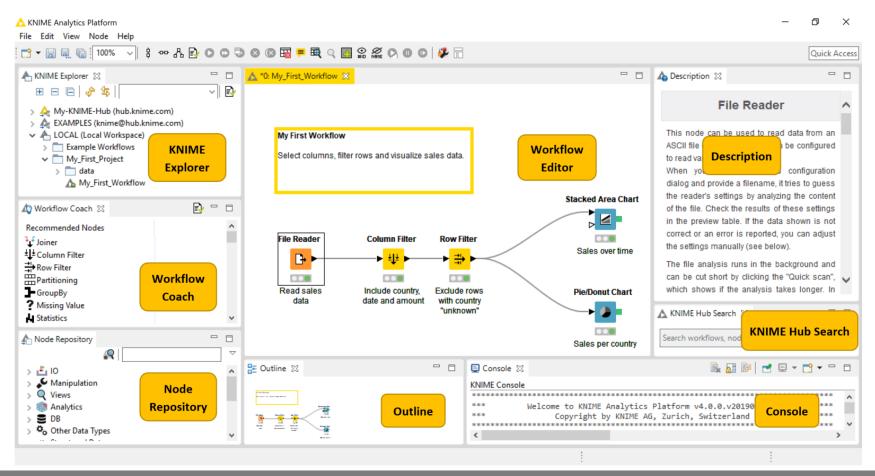

## **KNIME Explorer**

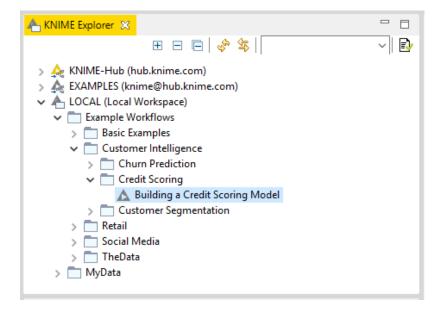

- In LOCAL you can access your own workflow projects.
- The Explorer toolbar on the top has a search box and buttons to
  - select the workflow displayed in the active editor
  - refresh the view
- The KNIME Explorer can contain 4 types of content:
  - Workflows
  - Workflow groups
  - Data files
  - Shared Components

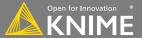

## Creating New Workflows, Importing and Exporting

- Right-click in KNIME Explorer to create new workflow or workflow group or to import workflow
- Right-click on workflow or workflow group to export

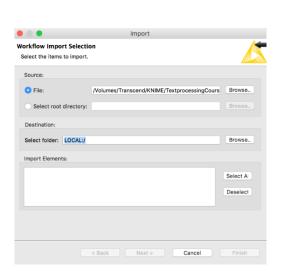

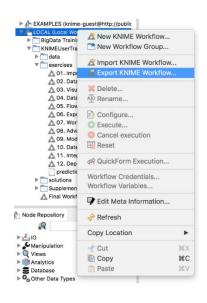

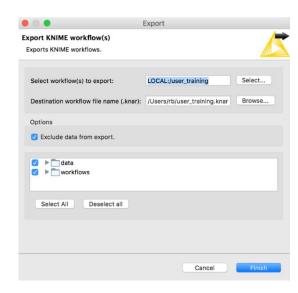

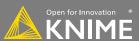

## **Node Repository**

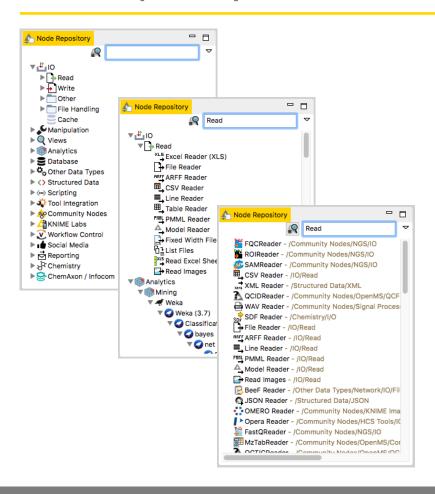

- The Node Repository lists all KNIME nodes
- The search box has 2 modes
  - Standard Search exact match of node name
  - Fuzzy Search finds the most similar node name
- Nodes can be added by drag and drop from the Node Repository to the Workflow Editor.

#### **Console and Other Views**

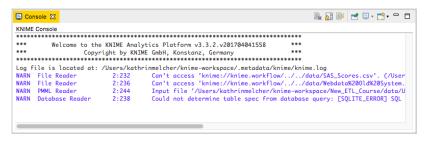

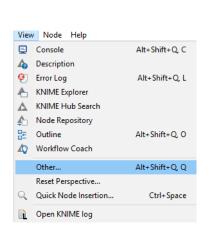

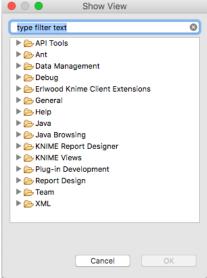

- Console view prints out error and warning messages about what is going on under the hood
- Click on View and select Other... to add different views
  - Node Monitor, Licenses, etc.

## **Description**

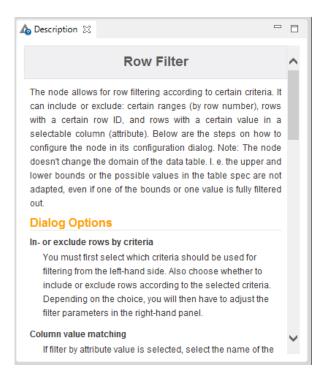

- The Description window gives information about:
  - Node Functionality
  - Input & Output
  - Node Settings
  - Ports
  - References to literature

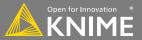

## **Workflow Description**

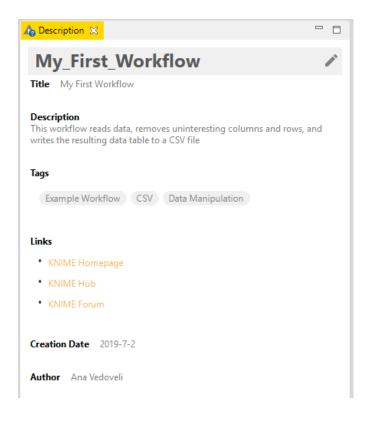

- When selecting the workflow, the Description window gives information about the workflow's:
  - Title
  - Description
  - Associated Tags and Links
  - Creation Date
  - Author

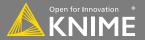

#### **Workflow Coach**

- Node recommendation engine
  - Gives hints about which node use next in the workflow
  - Based on KNIME communities' usage statistics
  - Based on own KNIME workflows

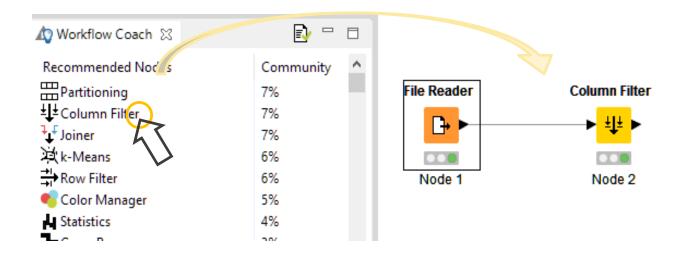

#### **Tool Bar**

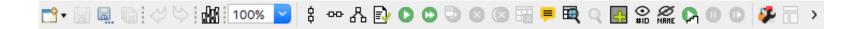

The buttons in the toolbar can be used for the active workflow. The most important buttons:

- Execute selected and executable nodes (F7)
- Execute all executable nodes
- Execute selected nodes and open first view
- Cancel all selected, running nodes (F9)
- Cancel all running nodes

## **KNIME File Extensions**

 Dedicated file extensions for Workflows and Workflow groups associated with KNIME Analytics Platform

\*.knwf for KNIME Workflow Files

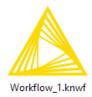

\*.knar for KNIME Archive Files

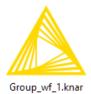

#### More on Nodes...

#### A node can have 3 states:

#### File Reader

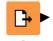

## **Not Configured:**

The node is waiting for configuration or incoming data.

#### File Reader

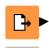

#### **Configured**:

The node has been configured correctly, and can be executed.

#### File Reader

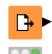

#### **Executed:**

The node has been successfully executed. Results may be viewed and used in downstream nodes.

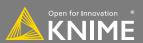

## **Inserting and Connecting Nodes**

- Insert nodes into workspace by dragging them from Node Repository or by double-clicking in Node Repository
- Connect nodes by left-clicking output port of Node A and dragging the cursor to (matching) input port of Node B
- Common port types:

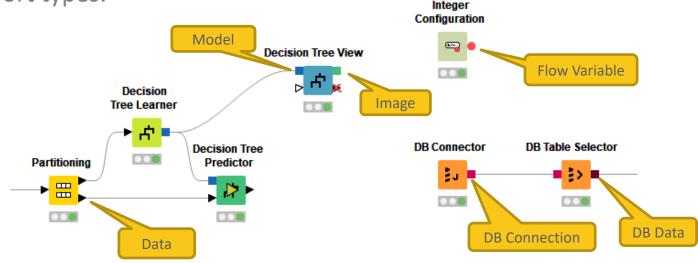

## **Node Configuration**

- Most nodes require configuration
- To access a node configuration window:
  - Double-click the node
  - Right-click -> Configure

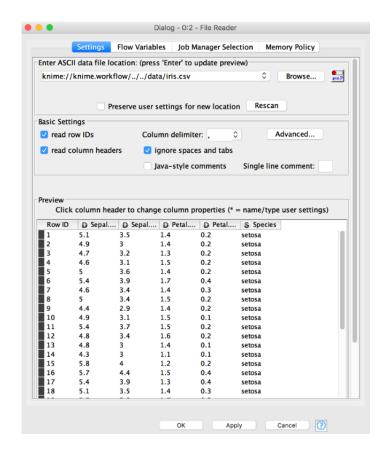

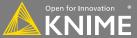

#### **Node Execution**

- Right-click node
- Select Execute in the context menu
- If execution is successful, status shows green light
- If execution encounters errors, status shows red light

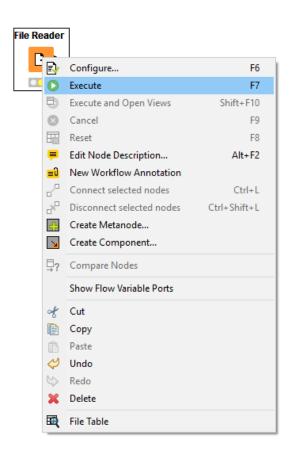

#### **Node Views**

- Right-click node
- Select Views in context menu
- Select output port to inspect execution results

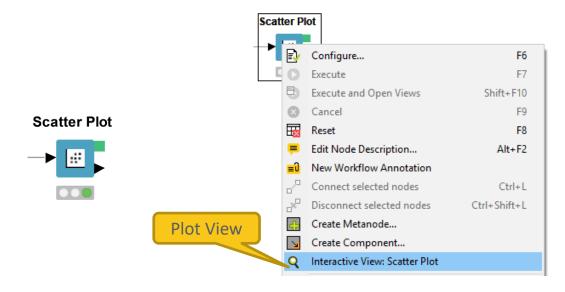

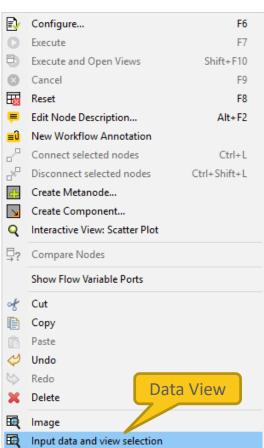

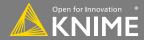

## **Curved Connections!**

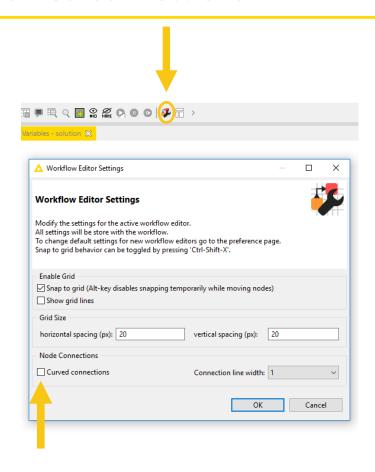

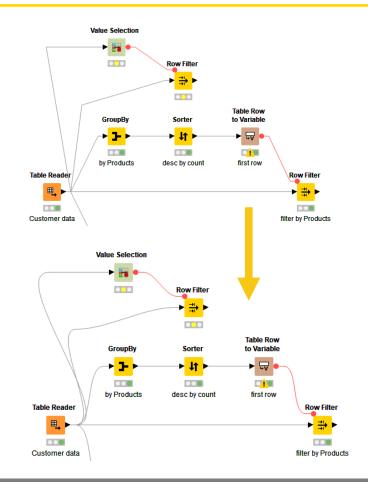

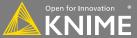

## **Getting Started: KNIME Example Server**

 Connect via KNIME Explorer to a public repository with large selection of example workflows for many, many applications

A KNIME Explorer 💥

Workflows also available on KNIME Hub

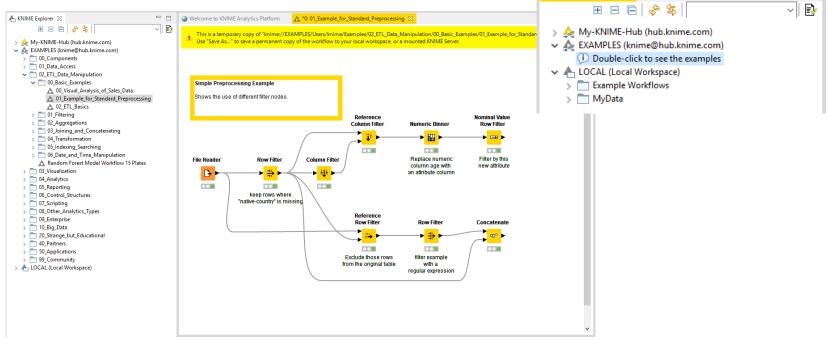

- -

# **Sharing Workflows**

How to use the KNIME Hub

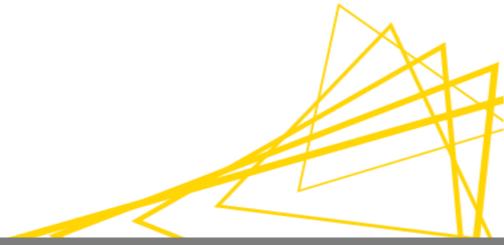

#### **KNIME Hub**

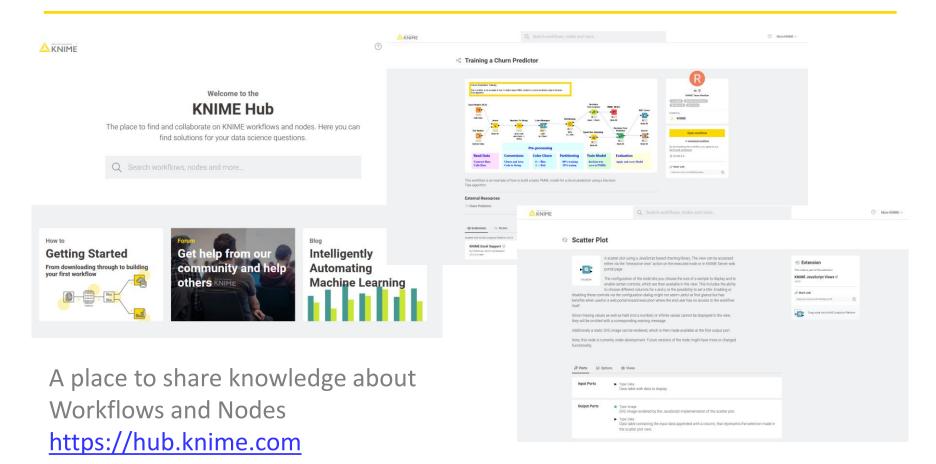

## The KNIME Hub

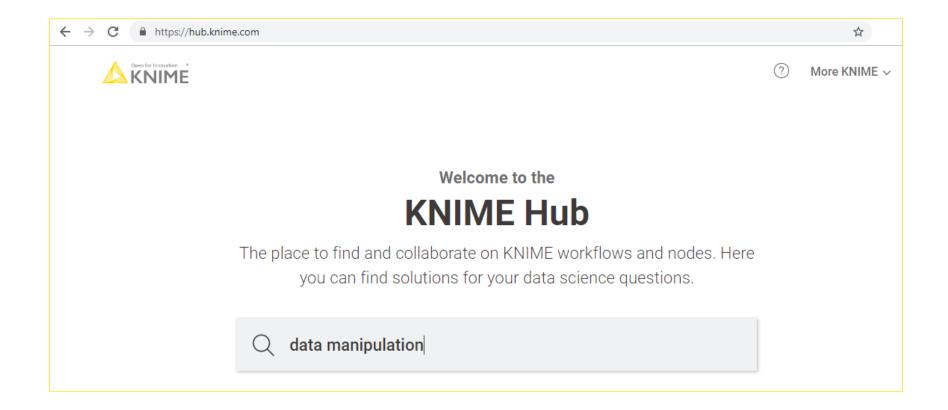

## **Searching Nodes and Workflows**

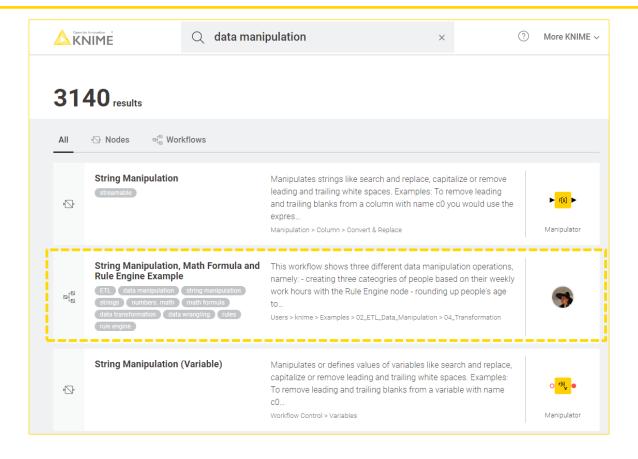

## Opening a Workflow from the Hub

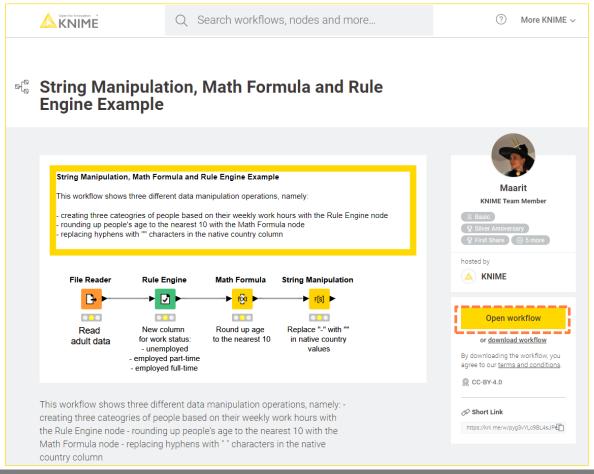

## **Open Workflow in KNIME Analytics Platform**

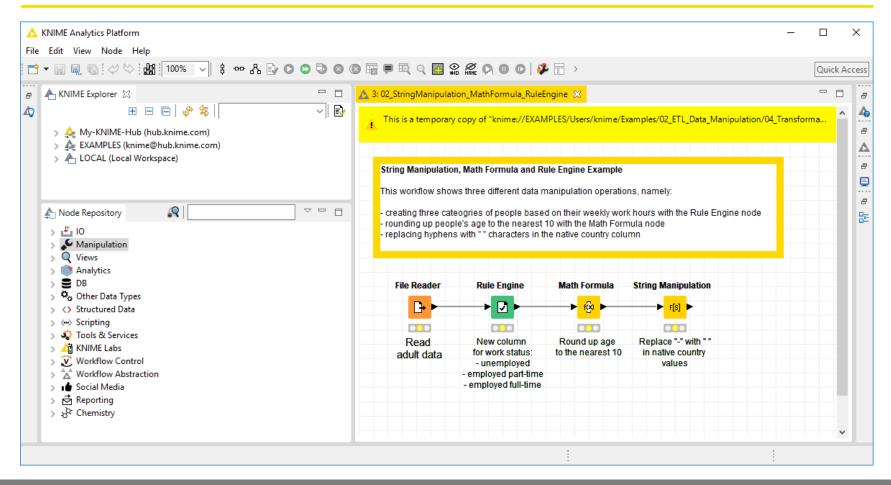

## Saving the Workflow

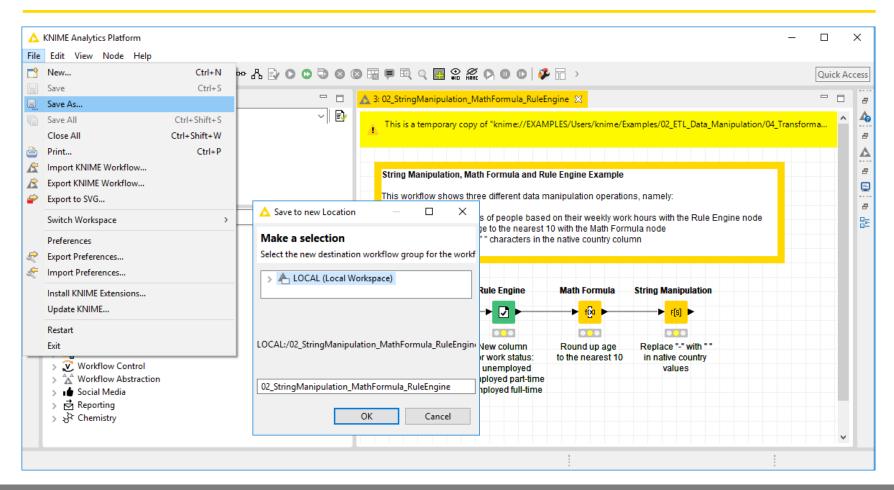

#### **Edit the Workflow**

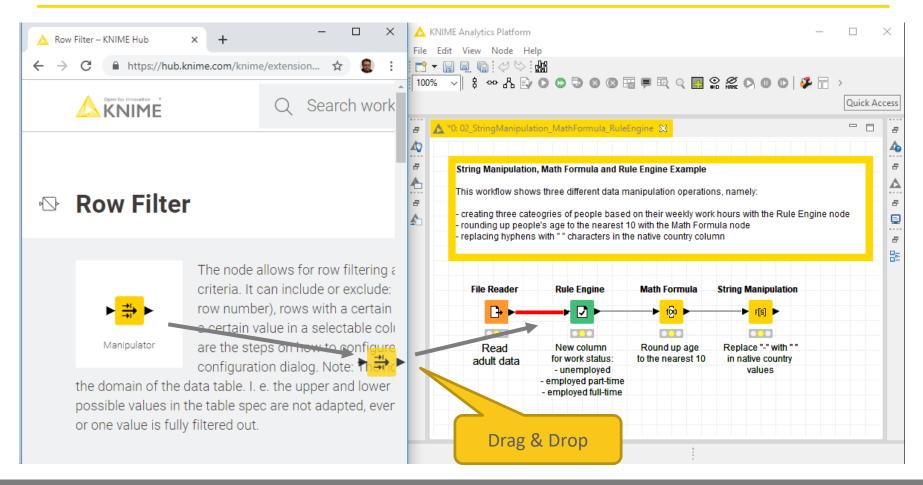

#### **Sharing the Workflow**

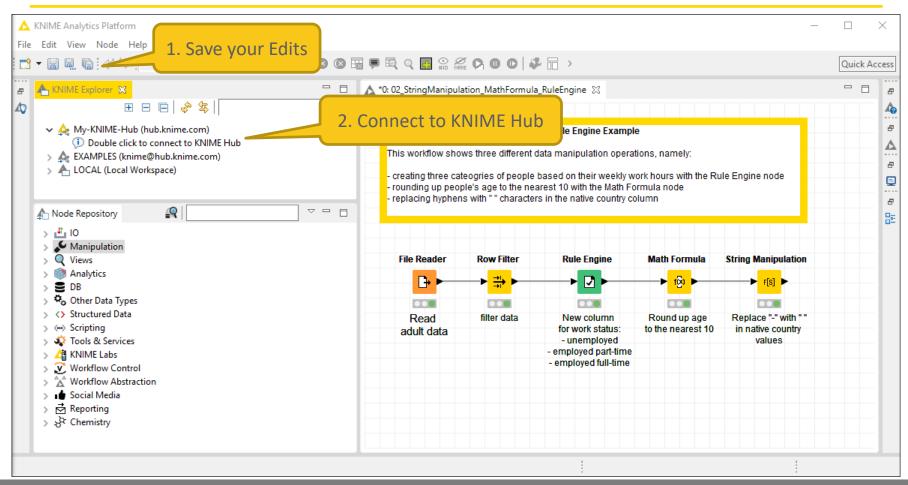

## Log in the Hub

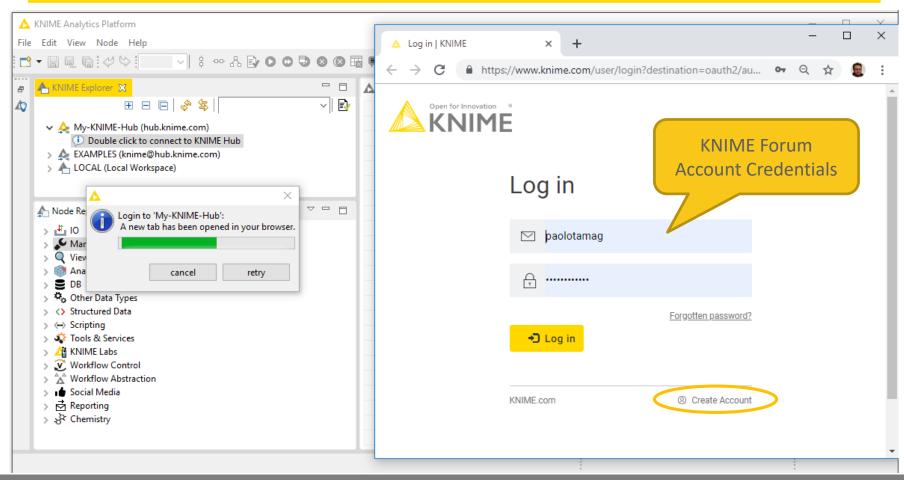

#### **Publish your Workflow**

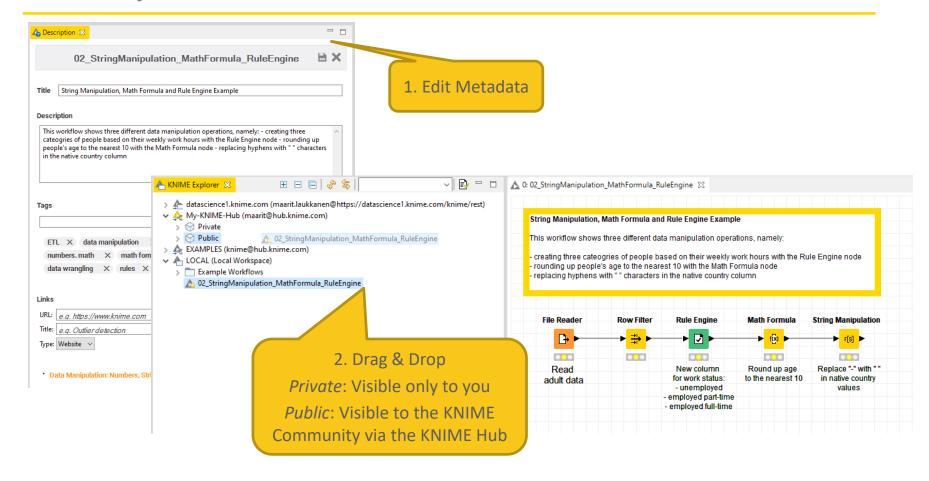

#### Open your Workflow in the Hub

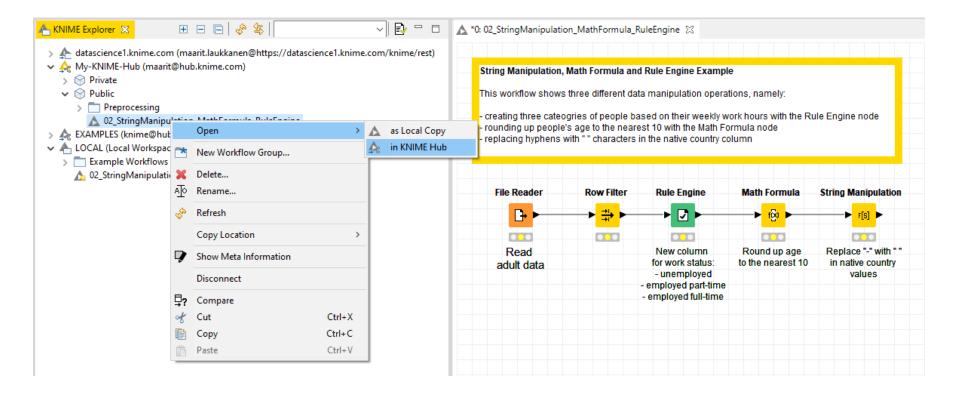

## Open your Workflow in the Hub

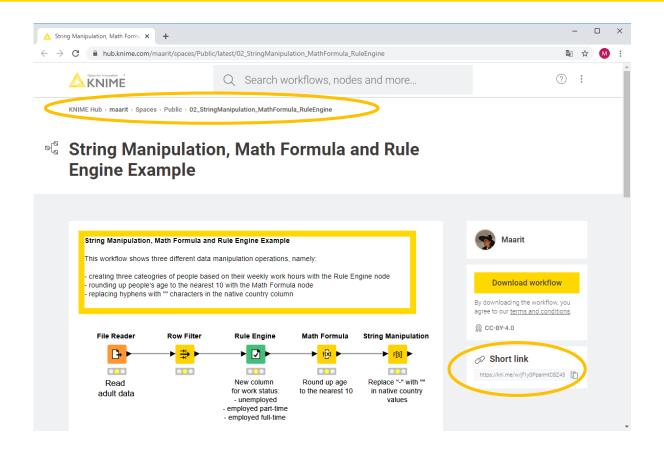

## **Hot Keys (for Future Reference)**

| Task                          | Hot key                    | Description                                                                              |
|-------------------------------|----------------------------|------------------------------------------------------------------------------------------|
| Node Configuration            | F6                         | opens the configuration window of the selected node                                      |
| Node Execution                | F7                         | executes selected configured nodes                                                       |
|                               | Shift + F7                 | executes all configured nodes                                                            |
|                               | Shift + F10                | executes all configured nodes and opens all views                                        |
|                               | F9                         | cancels selected running nodes                                                           |
|                               | Shift + F9                 | cancels all running nodes                                                                |
| Node Connections              | Ctrl + L                   | connects selected nodes                                                                  |
|                               | Ctrl + Shift + L           | disconnects selected nodes                                                               |
| Move Nodes and<br>Annotations | Ctrl + Shift + Arrow       | moves the selected node in the arrow direction                                           |
|                               | Ctrl + Shift + PgUp/PgDown | moves the selected annotation in the front or in the back of all overlapping annotations |
| Workflow Operations           | F8                         | resets selected nodes                                                                    |
|                               | Ctrl + S                   | saves the workflow                                                                       |
|                               | Ctrl + Shift + S           | saves all open workflows                                                                 |
|                               | Ctrl + Shift + W           | closes all open workflows                                                                |
| Metanode                      | Shift + F12                | opens metanode wizard                                                                    |

## Stay connected with KNIME

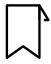

Blog: knime.com/blog

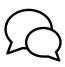

Forum: forum.knime.com

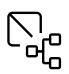

KNIME Hub:

hub.knime.com

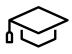

**KNIME E-Learning Course:** 

www.knime.com/e-learning-course

Follow us on social media:

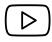

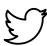

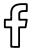

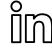

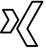

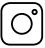

## **Today's Example: Churn Prediction**

- Build a data science application step by step
- Each section of the course has an associated workflow with exercises
- The exercises complete the steps in the CRISP-DM cycle

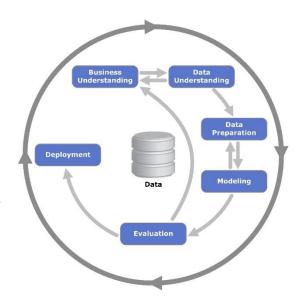

## **Today's Example: Churn Prediction**

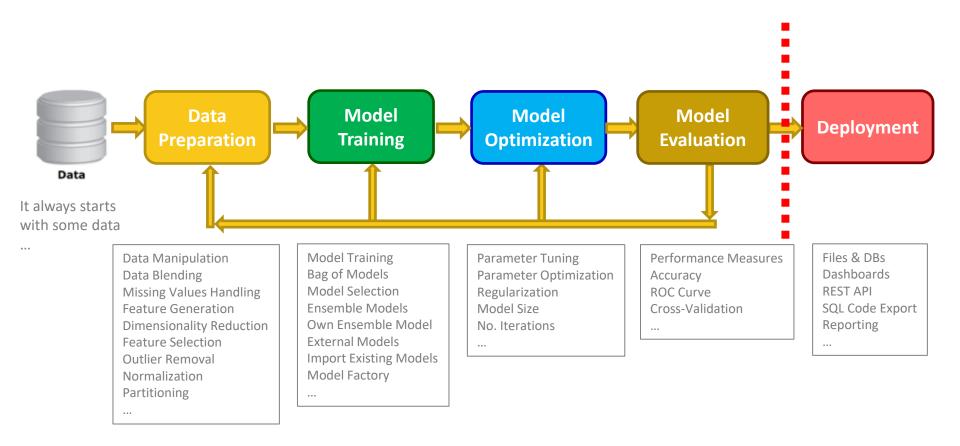

#### The Data

 The data files used in the exercises are available in the "data" folder: data files in different file formats, web-based data, data on a database, etc.

- For churn prediction, customer data are blended from different sources
- The Data Explorer node is helpful in inspecting data

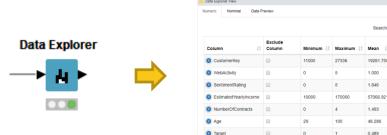

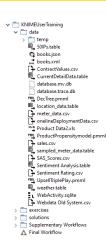

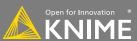

Deviation

1.619

0.500

Reset Apply . Close .

## **Today's Example: Churn Prediction**

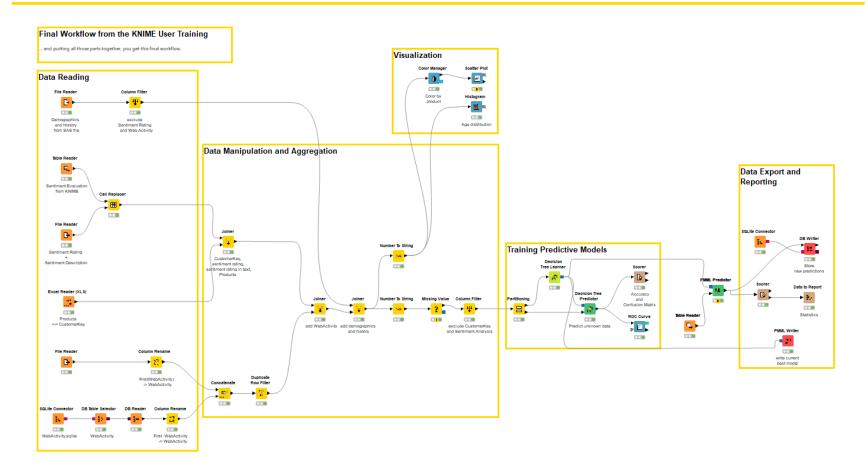

## **Importing Data**

**Accessing Files and Databases** 

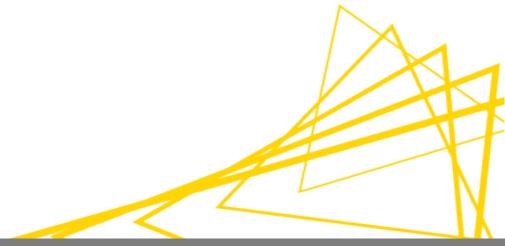

#### **Data Source Nodes**

#### Typically characterized by:

- Orange color
- No input ports, 1-2 output ports

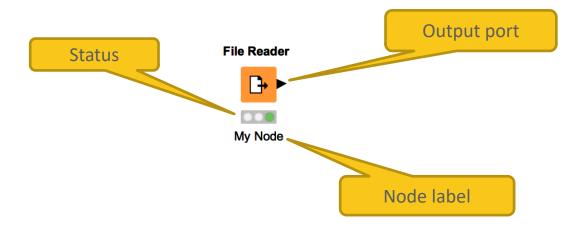

#### New Node: File Reader

#### Workhorse of the KNIME Source nodes

- Reads all text based files (e.g. csv, txt, etc.)
- Many advanced features allow it to read most 'weird' files
  - Short lines, inline comments, headers and special encoding

# File Reader My Node

YouTube KNIME TV Channel video:

https://youtu.be/flaHQw-Qhlg

#### **File Reader Configuration**

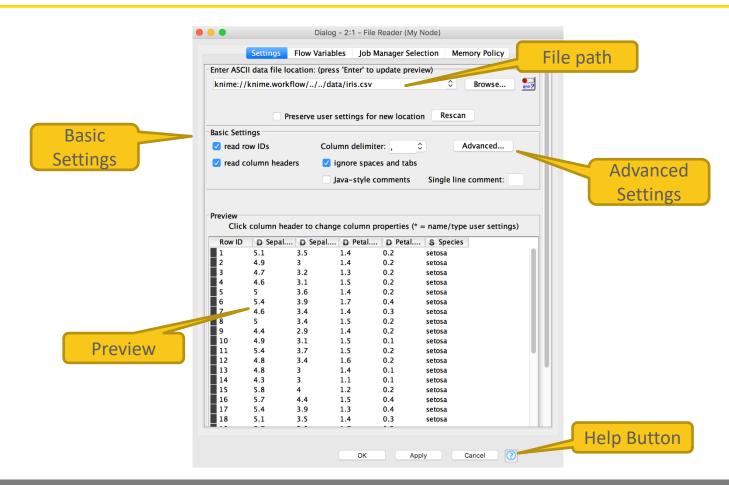

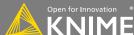

#### **Alternative Faster Way ...**

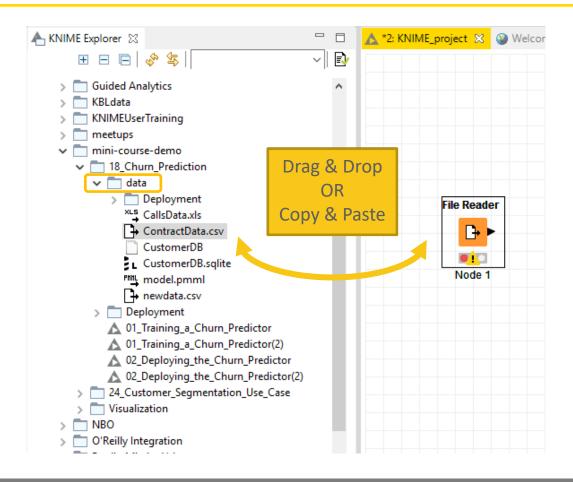

## Filenames and the knime:// Protocol

#### **Absolute URL**

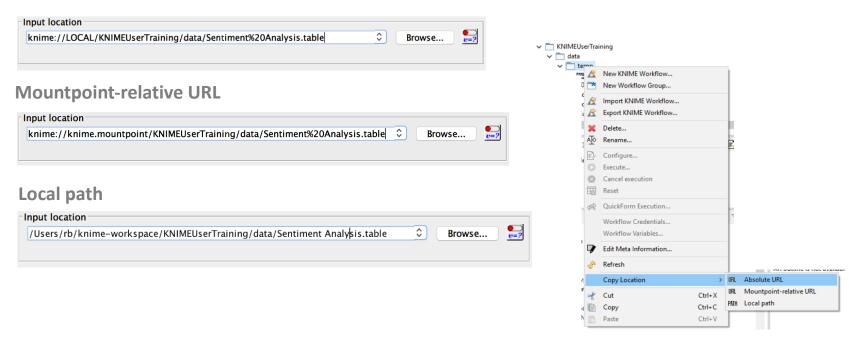

#### **Workflow-Relative File Paths**

- Best choice if workflows are to be shared
- Requires matching folder structure within workflow group
  - Independent of environment outside of workflow group
- Example: Path to "Sentiment Analysis.table"
  - Local path:
  - C:\Users\rb\knime-workspace\KNIMEUserTraining\data\Sentiment Analysis.table
  - Workflow relative:

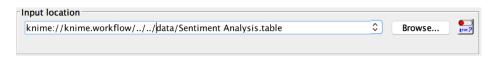

YouTube KNIME TV Channel: <a href="https://youtu.be/U9sP4g4yGwY">https://youtu.be/U9sP4g4yGwY</a>

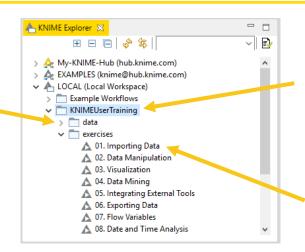

## New Node: Excel Reader (XLS)

- Reads .xls and .xlsx file from Microsoft Excel
- Supports reading from multiple sheets

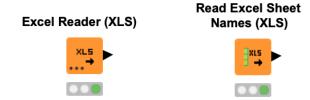

## **Excel Reader Configuration**

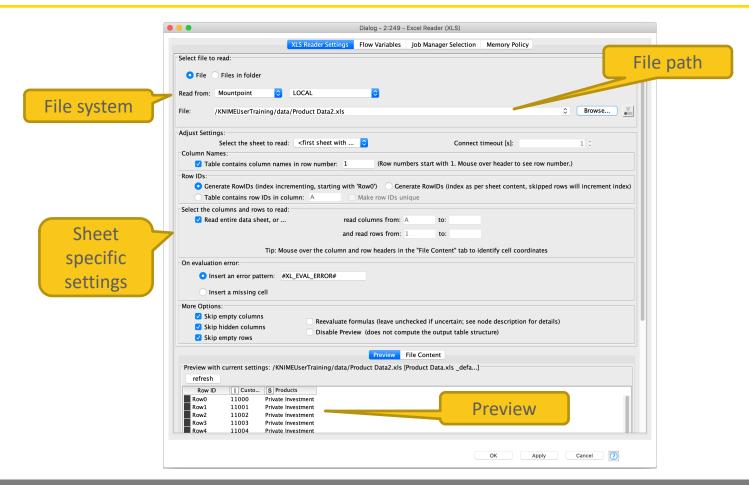

## Filenames and the knime:// Protocol

#### **Absolute URL**

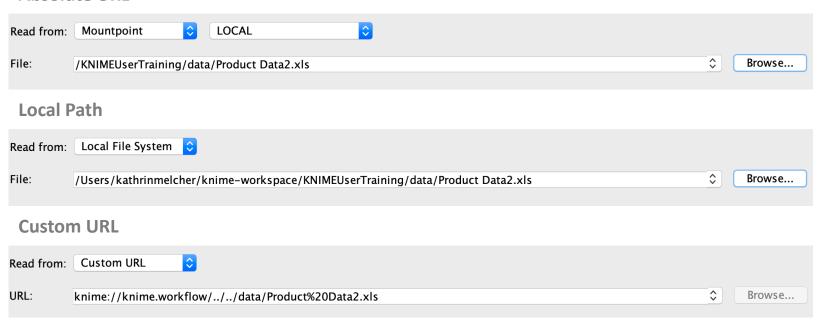

#### **New Node: Table Reader**

- Reads tables from the native KNIME Format.
- Maximum performance, minimum configuration

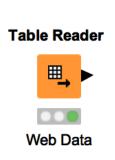

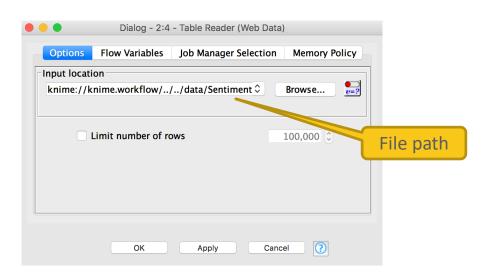

YouTube KNIME TV channel video: https://youtu.be/tid1qi2HAOo

## **Database Connectivity**

- Read data from any JDBC enabled database
- Write your own SQL or model it using dedicated nodes

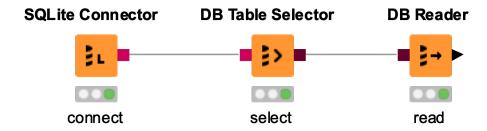

#### **New Nodes: Database Connectors**

- Native: Postgres, MySQL, MS SQL Server, SQLite
- DB Connector (e.g. DB2, HANA).
- Big Data: HIVE and Impala

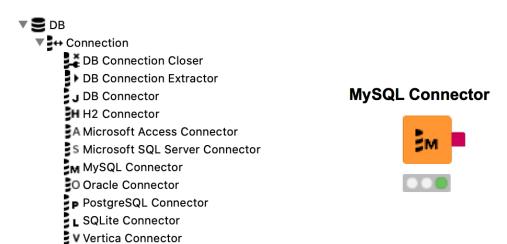

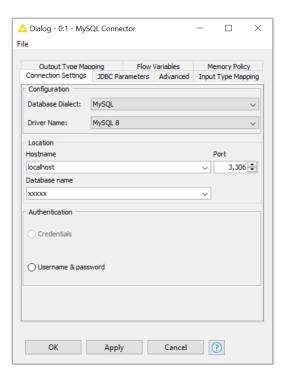

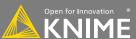

#### **Other Useful Data Sources**

- PMML Reader reads standard predictive models
- XML Reader with XPATH support
- Python/R Source nodes
- Tika Parser extracts textual data from 200+ file types
- REST Web Services, and many more

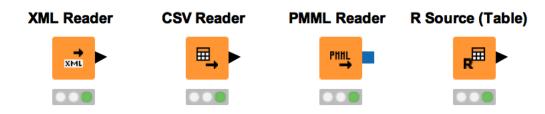

#### **Importing Data Exercise**

Start with exercise: Importing Data

Read the following files

- Sentiment Analysis.table
- Sentiment Rating.csv
- Product Data2.xls

Optional: Read the web\_activity table from the database WebActivity.sqlite

(hint: drag and drop the files from the KNIME Explorer panel to get started)

You can download the training workflows from the KNIME Hub: <a href="https://hub.knime.com/knime/space/Education/01%20KNIME%20User%20Training/">https://hub.knime.com/knime/space/Education/01%20KNIME%20User%20Training/</a>

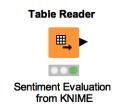

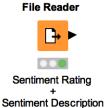

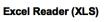

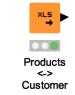

#### **RESTful Web Services**

- Use KNIME nodes to interact with RESTful web services
- Send requests using standard HTTP methods

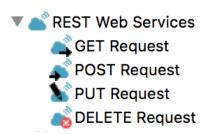

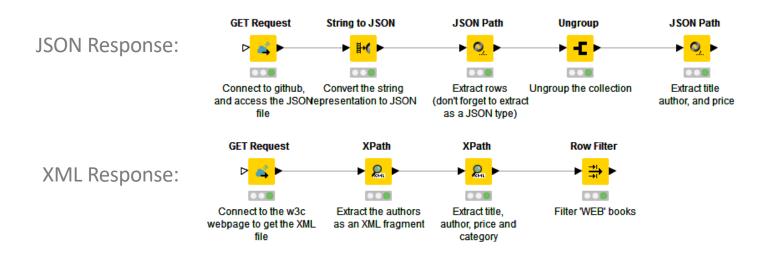

#### **RESTful Web Services**

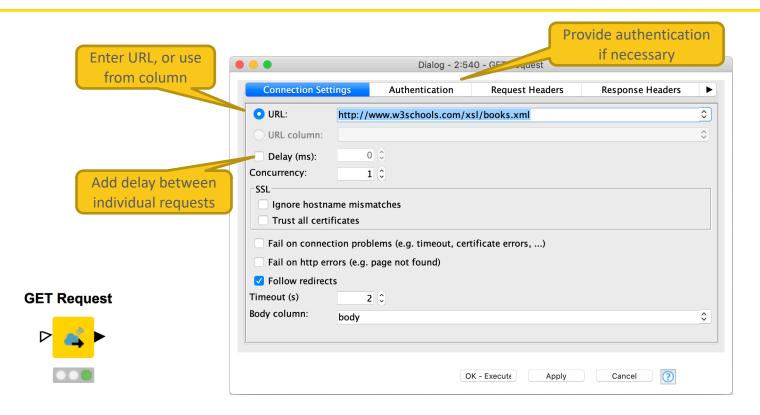

https://www.knime.com/blog/a-restful-way-to-find-and-retrieve-data https://www.knime.com/blog/OSM-meets-CSV-file-and-Google-API

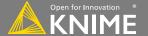

#### **JSON Reader and JSON Path nodes**

Use the JSON Reader (or GET Request) node to get a JSON cell

Use the JSON Path node to query the JSON file and extract

parameters

Editor window simplifies
 construction of JSON queries
 by auto-generating them
 (click on properties)

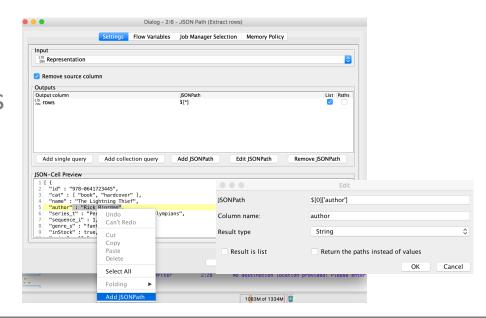

#### **Google Sheets**

- Access your data stored in Google Services
  - Read data from Google Sheets
  - Write data to new sheets
  - Modify existing sheets
- Makes collaboration and sharing of data easy
  - (especially vs. sending Excel sheets via email...)

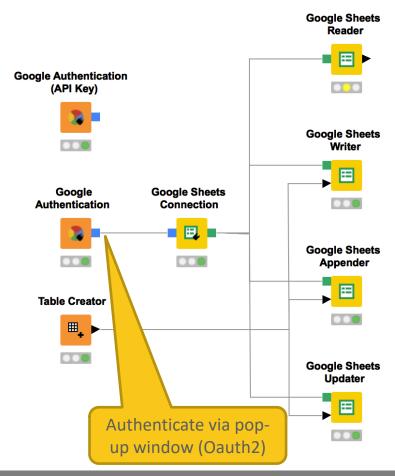

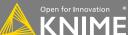

#### **Google Sheets**

- Select from available sheets on Google Drive
- Transform data in KNIME, or enrich with new data
- Create new sheet or update existing sheets
  - Allows to read from / write to specific range of sheet (e.g. A1:G10)

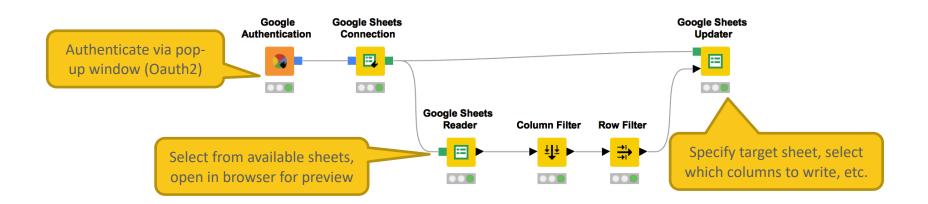

## **Today's Example**

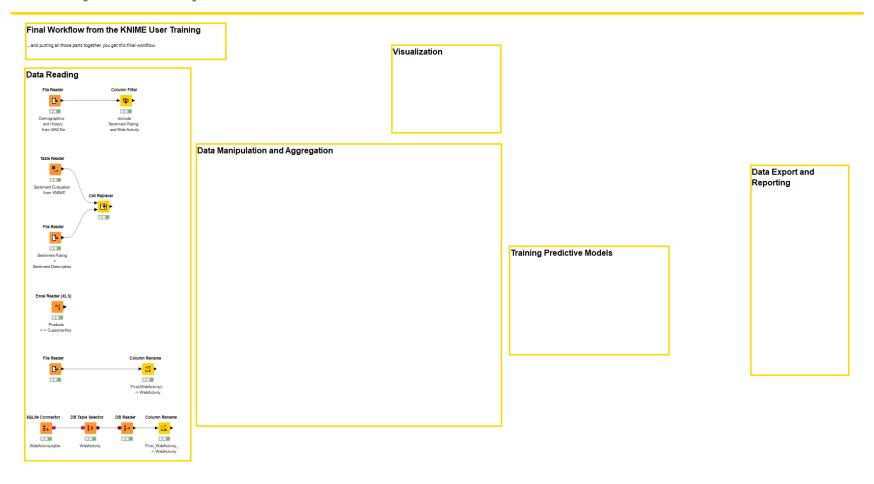

# **Data Manipulation**

Clean, Join, Aggregate

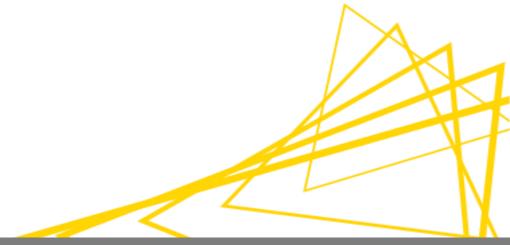

## **Data Manipulation Nodes**

- Yellow color with a variety of input and output ports
- Apply a transformation to input data
- Many, many nodes!

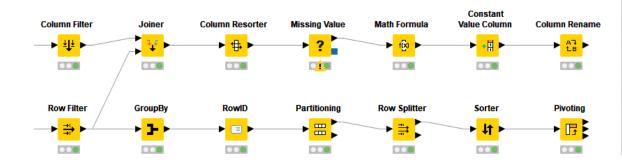

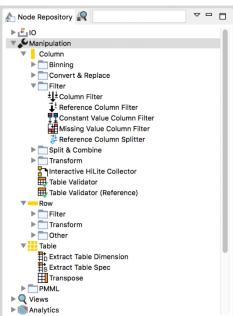

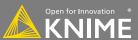

#### **New Node: Concatenate**

Combine rows from 2 or more tables with shared columns

- Handles duplicate row keys gracefully
- Take the union or intersection of columns

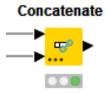

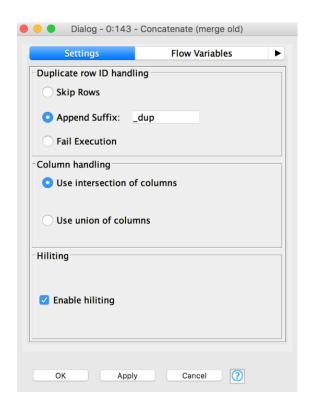

### **Dynamic Ports**

Add and remove node ports based on your needs, e.g. in order to concatenate three or more tables

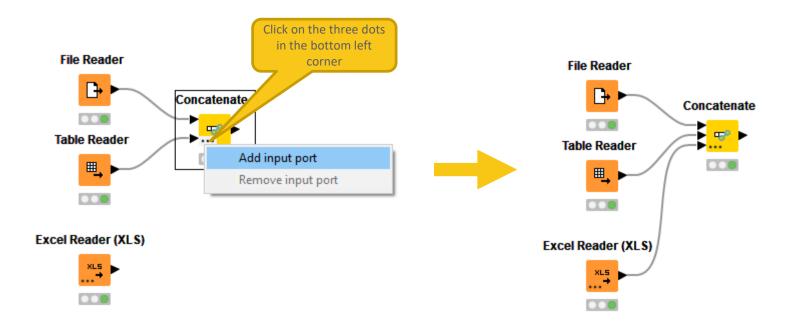

#### **New Node: Cell Replacer**

Replaces the content of a column based on a lookup

- Top port references the table to be searched
- Bottom port holds the lookup table (search keys and replacement values)

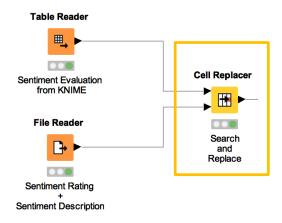

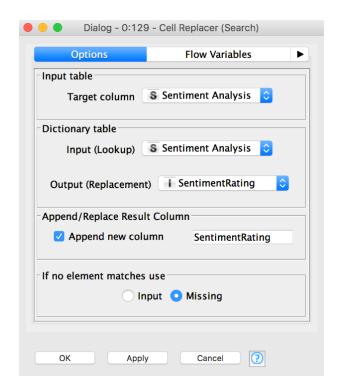

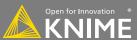

#### **New Node: String Manipulation**

#### Create and edit values in String columns

- Clean up capitalization (eg. Lowercase)
- Replace strings
- Modify existing strings or create new columns

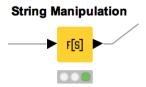

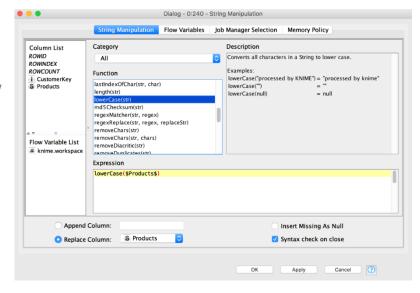

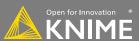

#### Data Manipulation Exercise, Activity I

Start with exercise: Data Manipulation, Activity I

- Concatenate web activity data from the old and new systems
- Replace the written sentiment values with the numeric sentiment scores
- Make sure that all product names in the product data spreadsheet are written in lower case letters

## **Joining Columns of Data**

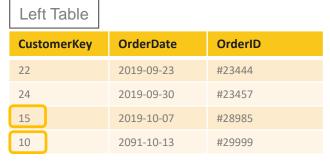

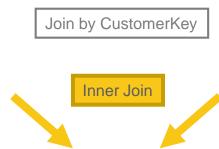

| DoB        | City                                                 | Gender                                                                       |
|------------|------------------------------------------------------|------------------------------------------------------------------------------|
| 1974-02-23 | Berlin                                               | F                                                                            |
| 2001-05-25 | Stuttgart                                            | F                                                                            |
| 1988-08-05 | Cologne                                              | M                                                                            |
| 1983-07-20 | Hamburg                                              | M                                                                            |
| 1993-01-13 | Berlin                                               | M                                                                            |
|            | 1974-02-23<br>2001-05-25<br>1988-08-05<br>1983-07-20 | 1974-02-23 Berlin 2001-05-25 Stuttgart 1988-08-05 Cologne 1983-07-20 Hamburg |

Left Outer Join

| Cus | tomerKey | OrderDate  | OrderID | DoB        | City    | Gender |
|-----|----------|------------|---------|------------|---------|--------|
| 15  |          | 2019-10-07 | #28985  | 1983-07-20 | Hamburg | M      |
| 10  |          | 2091-10-13 | #29999  | 1993-01-13 | Berlin  | M      |

Right Outer Join

Right Table

| CustomerKey | OrderDate  | OrderID | DoB        | City    | Gender |
|-------------|------------|---------|------------|---------|--------|
| 22          | 2019-09-23 | #23444  | ?          | ?       | 3      |
| 24          | 2019-09-30 | #23457  | 2          | ?       | 2      |
| 15          | 2019-10-07 | #28985  | 1983-07-20 | Hamburg | M      |
| 10          | 2091-10-13 | #29999  | 1993-01-13 | Berlin  | M      |

| CustomerKey | OrderDate  | OrderID | DoB        | City      | Gender |
|-------------|------------|---------|------------|-----------|--------|
| 17          | j          | 3       | 1974-02-23 | Berlin    | F      |
| 65          | ?          | ?       | 2001-05-25 | Stuttgart | F      |
| 35          | 3          | 2       | 1988-08-05 | Cologne   | M      |
| 15          | 2019-10-07 | #28985  | 1983-07-20 | Hamburg   | M      |
| 10          | 2091-10-13 | #29999  | 1993-01-13 | Berlin    | M      |

## **Joining Columns of Data**

Left Table Right Table CustomerKey **OrderID** CustomerKey DoB City Gender OrderDate Join by CustomerKey 1974-02-23 17 Berlin F 22 2019-09-23 #23444 65 2001-05-25 Stuttgart 24 2019-09-30 #23457 F 35 1988-08-05 Cologne M 15 2019-10-07 #28985 15 1983-07-20 Hamburg M 10 2091-10-13 #29999 10 1993-01-13 Berlin M Full Outer Join CustomerKey OrderDate OrderID DoB City Gender Missing values in the left table 1974-02-23 Berlin F 17 65 2001-05-25 Stuttgart F 35 1988-08-05 Cologne M 15 2019-10-07 #28985 1983-07-20 Hamburg M Missing values in 10 2091-10-13 #29999 1993-01-13 Berlin M the right table 22 2019-09-23 #23444 24 2019-09-30 #23457

#### **New Node: Joiner**

# Combines columns from 2 different tables

- Top port contains "Left" data table
- Bottom port contains "Right" data table

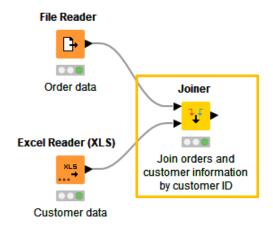

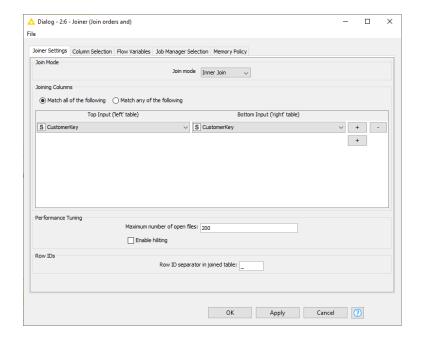

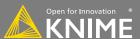

## Joiner Configuration – Linking Rows

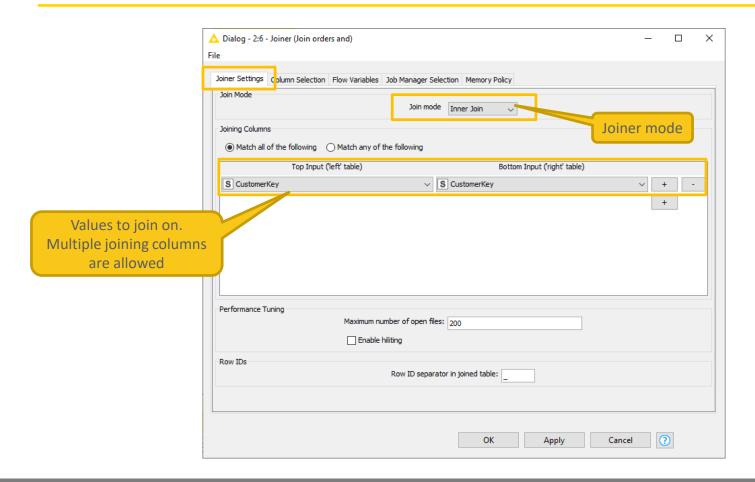

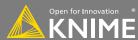

## Joiner Configuration - Column Selection

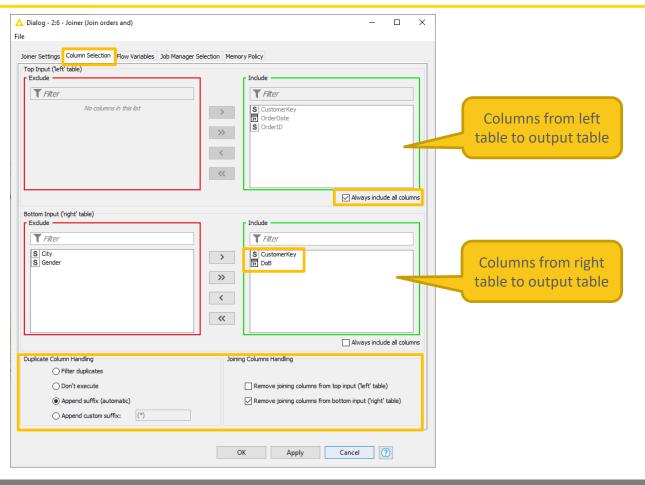

## **Data Aggregation**

| Product ID | Category    | # Ordered Items |
|------------|-------------|-----------------|
| P 1        | Clothing    | 2               |
| P 2        | Home        | 3               |
| P 3        | Clothing    | 1               |
| P 4        | Clothing    | 5               |
| P 5        | Electronics | 7               |
| P 6        | Electronics | 5               |

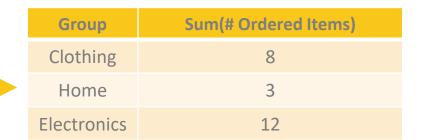

Aggregated on Category (group) by Sum (aggregation method)

#### **New Node: GroupBy**

#### Aggregate rows to summarize data

First tab provides grouping options

Second tab provides control over aggregation details

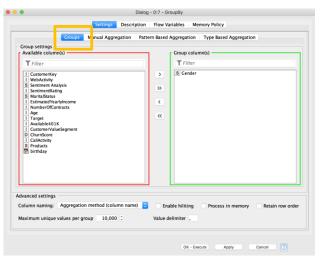

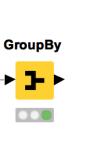

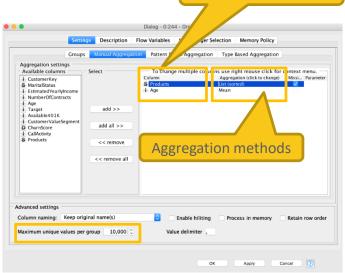

YouTube KNIME TV video:

https://youtu.be/bDwF-TOMtWw

Aggregation columns

#### **New Node: Duplicate Row Filter**

Detect duplicate row and apply a selected treatment

First tab provides the option to select columns

Second tab provides options for treating duplicated values

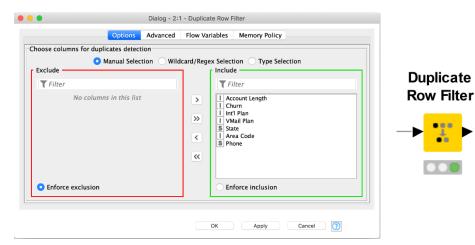

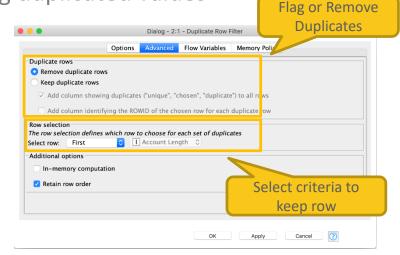

#### **New Node: Column Expression**

- Append or modify an arbitrary number of columns using expressions
- Many different functions are available
- No restriction on number of lines per expression allow to write complex expressions
- Part of the KNIME Labs
   extension Column Expressions

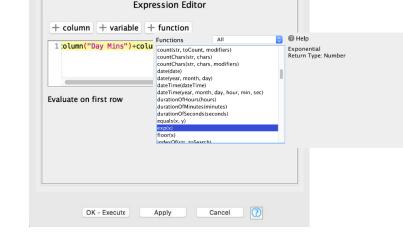

Dialog - 2:105 - Column Expressions

1 4

column("Day Mi... Number (double)

Type

Expression

Flow Variables Memory Policy

Replace Column

**Output Column** 

Day Mins()

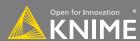

# Workflow Organization and Documentation

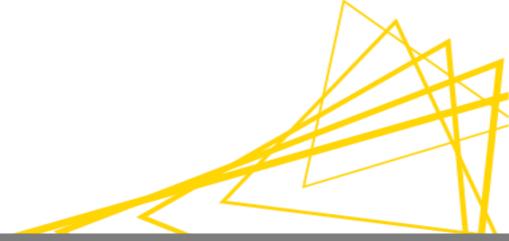

#### **Comments & Annotations**

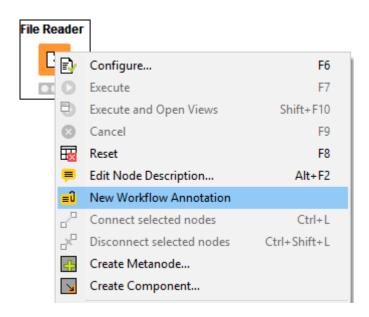

YouTube KNIME TV Channel: <a href="https://youtu.be/AHURYB">https://youtu.be/AHURYB</a> O8sA

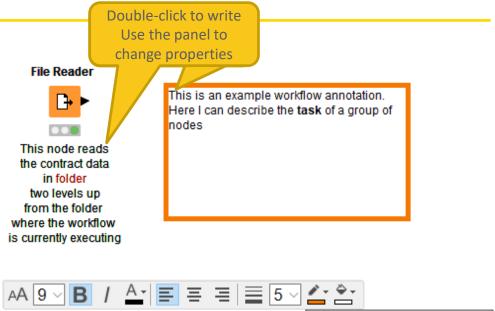

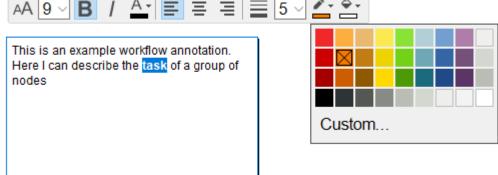

## **Workflow Organisation – Good Practices**

- Workflow annotations
- Node labels
- Metanodes
  - Right click -> CreateMetanode...
  - Organize workflow by task
  - Hide complexity & improve readability

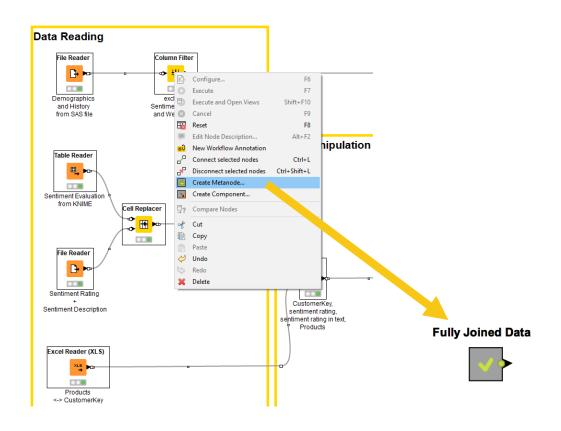

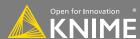

## **Workflow Organisation – Components**

- Component encapsulates

   a reusable functionality as
   a KNIMF workflow
- Components can be configured as any KNIME nodes
- Access and share components on the KNIME Hub

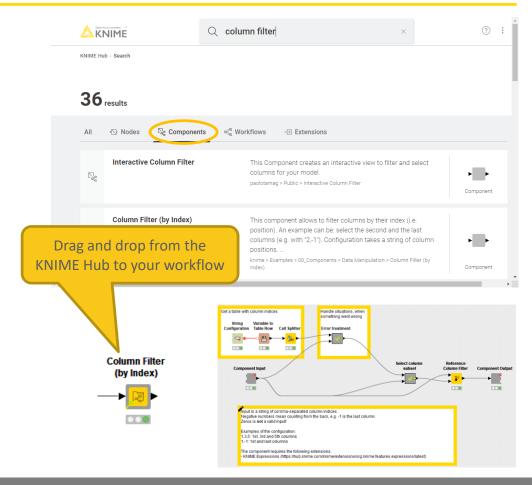

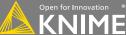

#### **KNIME WorkflowDiff**

- Automates identification and comparison of nodes in a workflow, metanodes, and two different workflows
- Identifies insertions, deletions, substitutions, and parameter changes

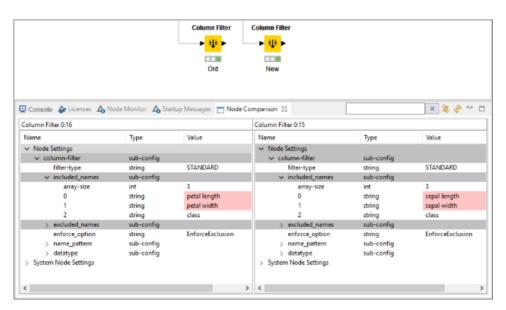

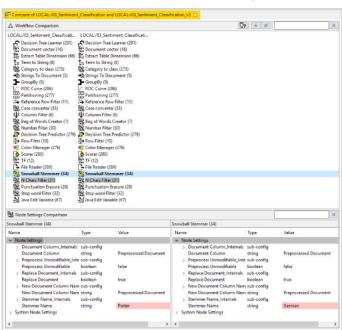

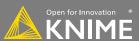

#### Data Manipulation Exercise, Activity II

#### Start with exercise Data Manipulation, Activity II

- <u>Join</u> all data into one table using a series of joiner nodes (use "Customer Key" as the joining column)
- Filter out duplicate rows
- Clean up and document your workflow using annotations, node labels, and metanodes

## **Today's Example**

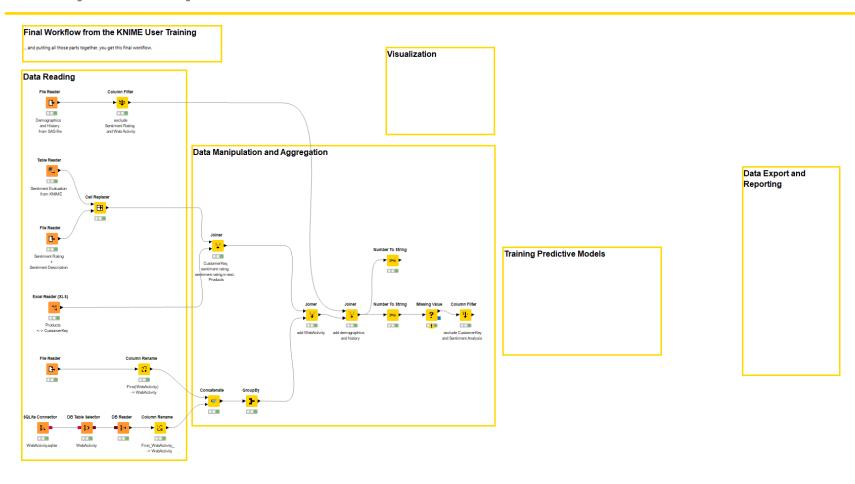

## **Data Visualization**

**Charts and Tables** 

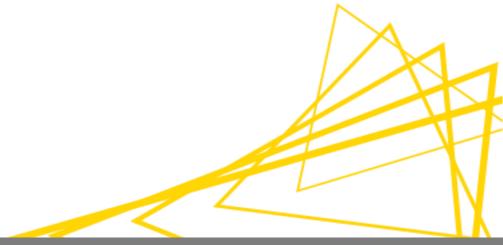

#### **Data Visualization**

- Large selection of easy to use visualization nodes
  - Web-based and interactive
  - Dedicated nodes,
     no scripting required
- Plotly nodes
  - Similar but integrated from an external library
- R and Python View nodes for highly customizable graphics
  - Require scripting

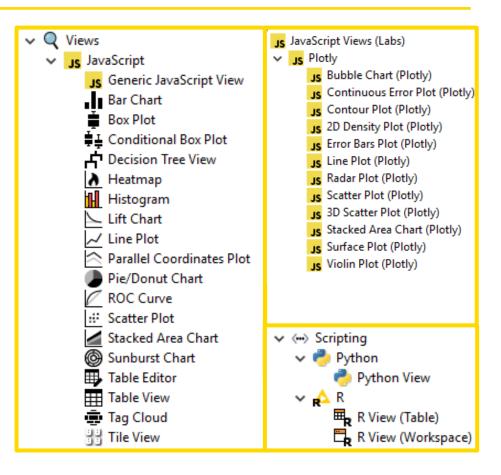

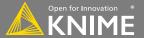

## **Visualizations using 1 Column**

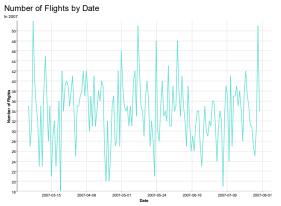

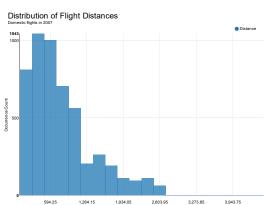

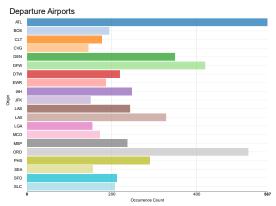

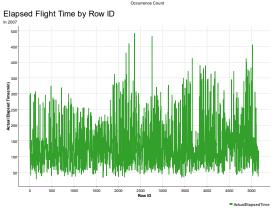

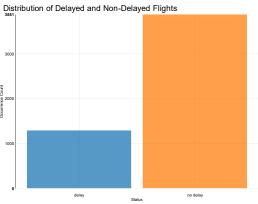

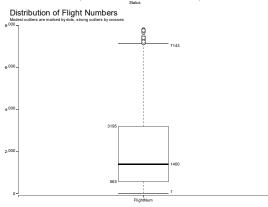

## **Visualizations using 2 Columns**

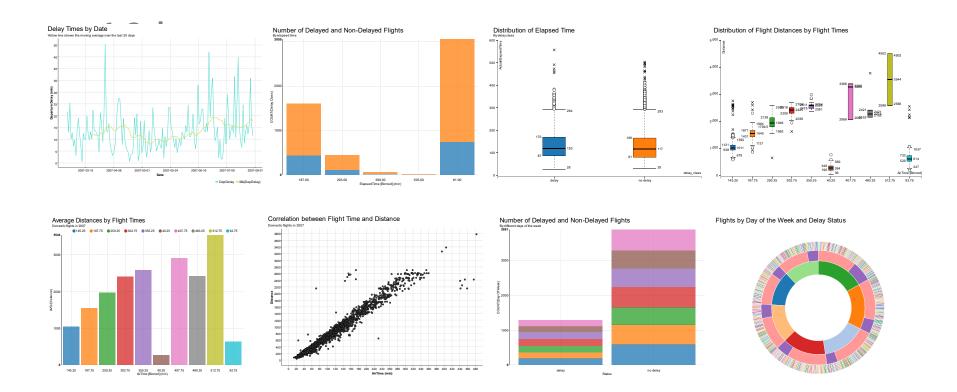

## **Visualizations using 3 Columns**

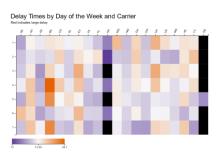

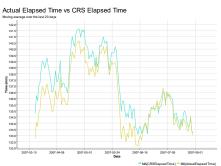

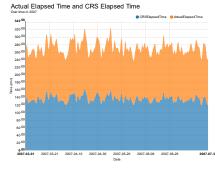

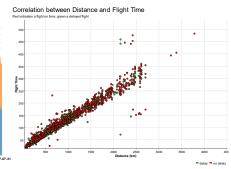

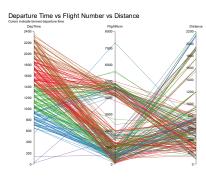

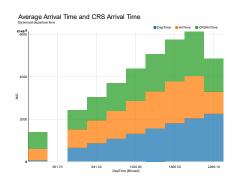

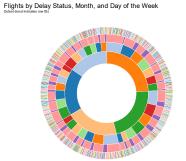

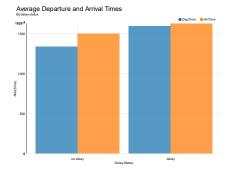

#### **New Node: Scatter Plot**

- Plots different columns on X and Y
- Displays data including color information
- Produces an interactive view and an image
- Select data points and publish selection to other views

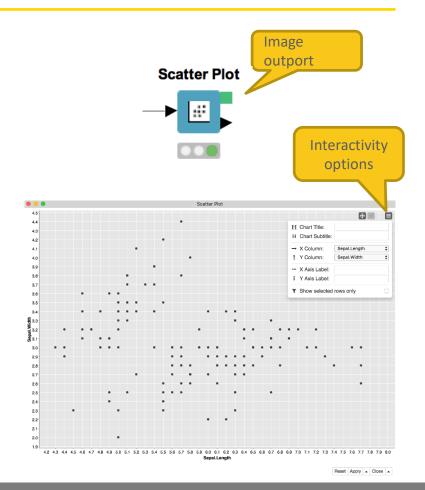

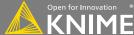

#### **New Node: Scatter Plot**

#### Four configuration tabs

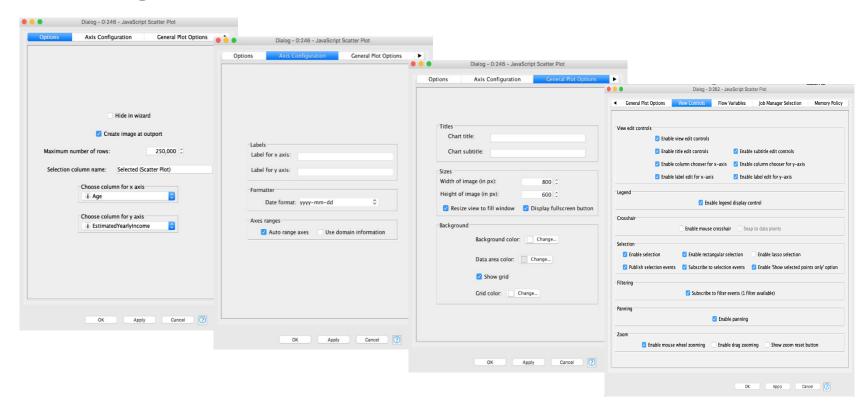

### **New Node: Color Manager**

- Color by nominal or continuous values
- Sync colors between views using the color model port and Color Appender node

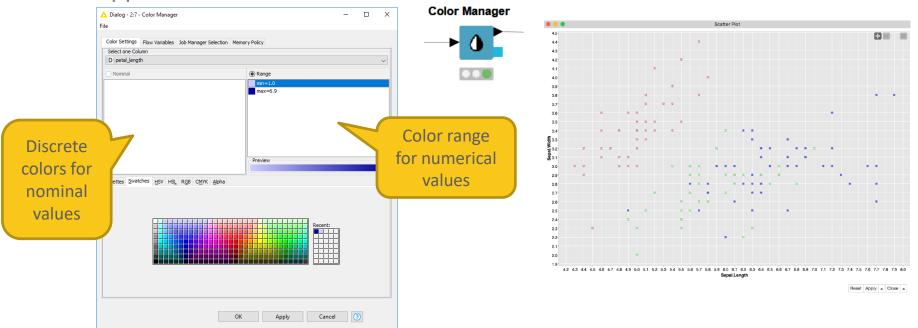

#### **New Node: Bar Chart**

- Show numerical values across categories
- Vertical or horizontal bars
- Bars can be grouped or stacked

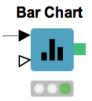

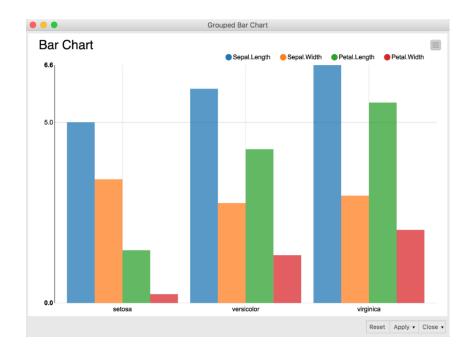

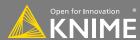

#### **New Node: Line Plot**

- Plot sequence of values,
   e.g. over time
- Useful to identify trends, also between groups

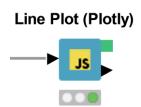

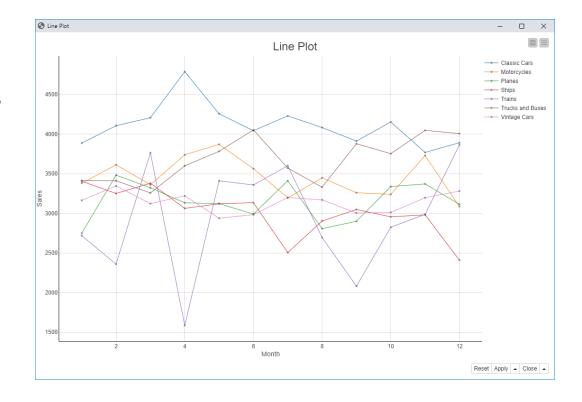

#### **New Node: Stacked Area Chart**

- Visualizes numerical values from multiple columns as stacked areas
- Great for plotting distributions over time

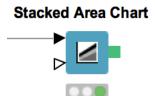

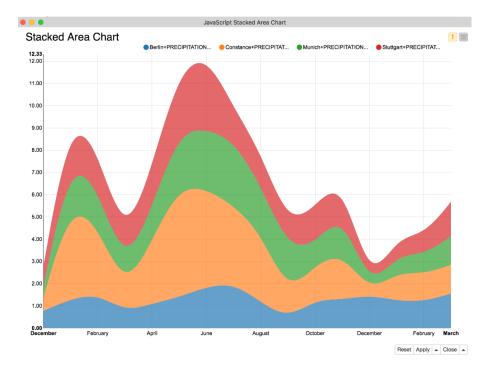

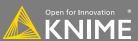

## **Selection & Filtering in JavaScript Views**

Interactivity allows you to select data points in views

- Selection is propagated to other views
- Highlight selected rows or filter them
- Click "Apply" to add column to data that indicates selection (true/false) for use in downstream nodes

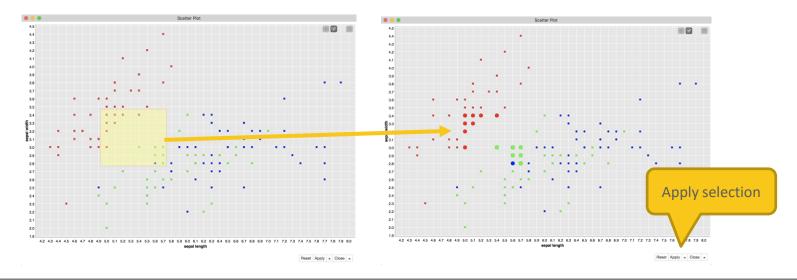

### **Components – Combined Views**

- Multiple JavaScript View nodes can be combined in Components
- Selections are transmitted to all other views
- Also for use on the KNIME WebPortal

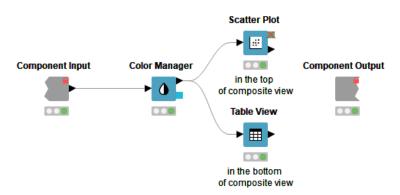

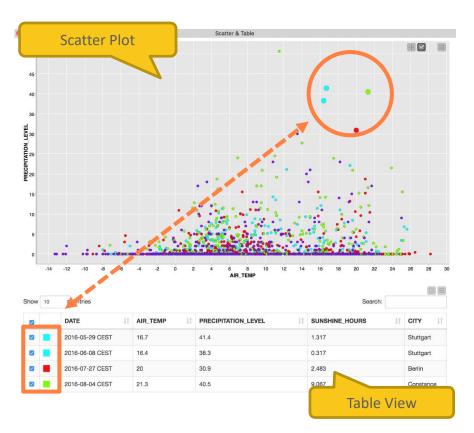

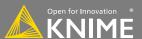

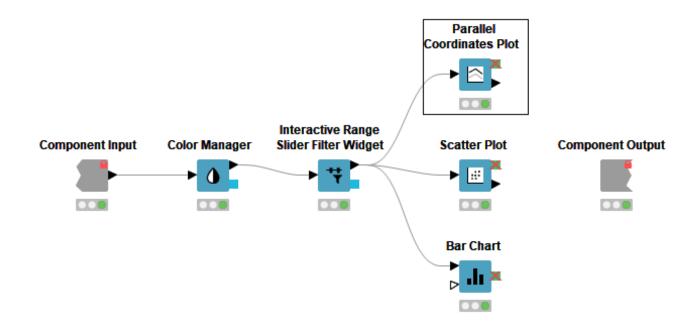

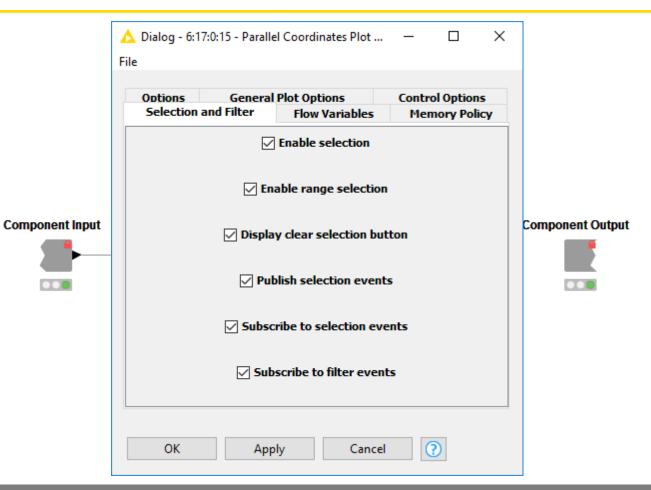

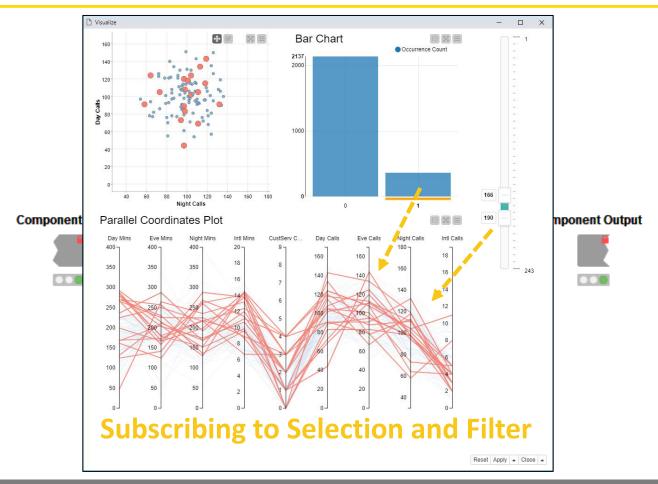

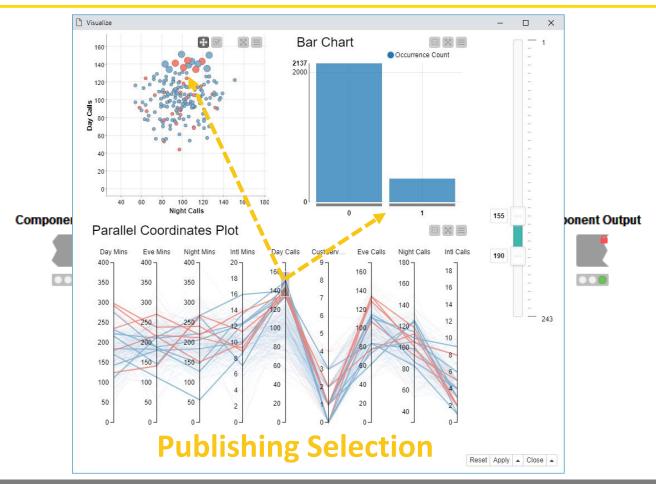

# **Configure Content and Views Layout**

 Click layout button when inside Component to assign views to rows and columns

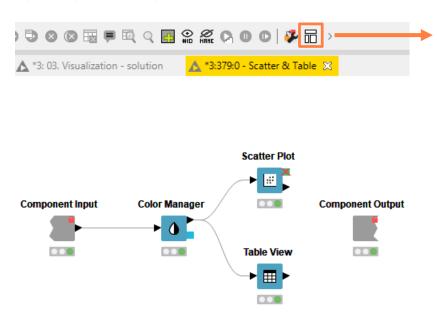

- Add views and rows via drag&drop
- Add columns using + buttons

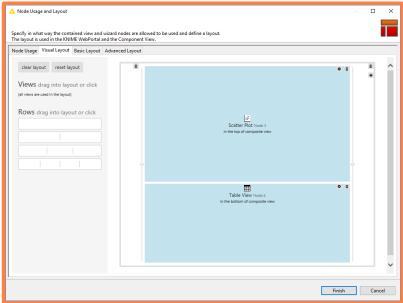

# **Data Aggregation**

| Product<br>ID | Store  | Category    | # Ordered<br>Items |
|---------------|--------|-------------|--------------------|
| P 1           | Online | Clothing    | 2                  |
| P 2           | Onsite | Home        | 3                  |
| P 3           | Onsite | Clothing    | 1                  |
| P 4           | Online | Clothing    | 5                  |
| P 5           | Online | Electronics | 7                  |
| P 6           | Online | Electronics | 5                  |

#### Aggregation: Count

| Category    | Online | Onsite |
|-------------|--------|--------|
| Clothing    | 2      | 1      |
| Home        | 0      | 1      |
| Electronics | 2      | 0      |

Aggregation: Sum (# Ordered Items)

| Category    | Online | Onsite |
|-------------|--------|--------|
| Clothing    | 7      | 1      |
| Home        | 0      | 3      |
| Electronics | 12     | 0      |

**Solution: Pivoting Node** 

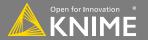

# **Data Aggregation**

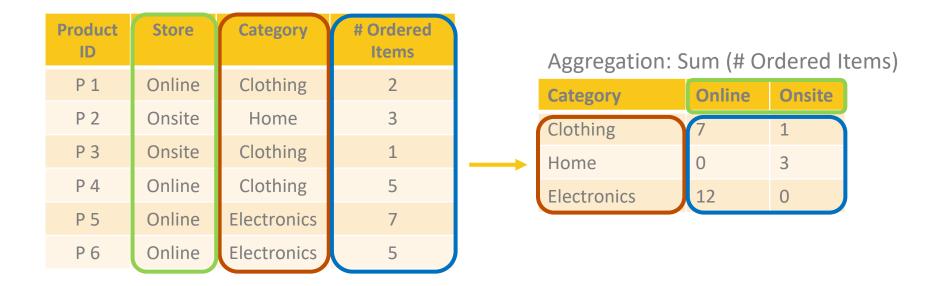

**Pivoting Node: Group - Pivot - Aggregate** 

### **New Node: Pivoting**

Performs pivoting on selected columns for grouping and pivoting

- Values of group columns become unique rows
- Values of the pivot columns become unique columns for each set of column combination together with each aggregation
- Many aggregation methods are provided (similar to GroupBy)

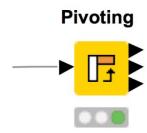

# **New Node: Pivoting**

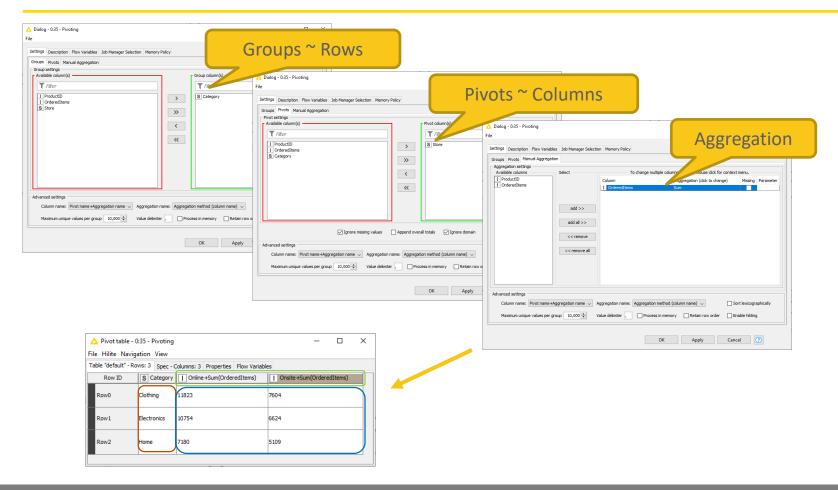

# **Script-based View Nodes**

- R View nodes for greater customizability
  - Use your favorite libraries, e.g. ggplot2
- If you prefer Python: Python View node
- For JS developers: Generic JavaScript View

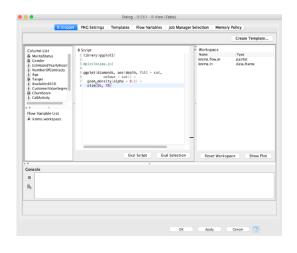

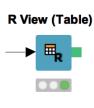

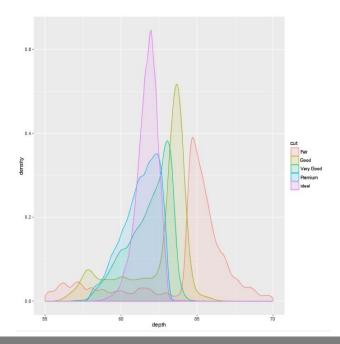

#### **Visualization Exercise**

#### Start with exercise: Visualization

- Read sales.csv data
- Assign a different color to each product
- Plot BasketValue against BasketSize using the Scatter Plot node
- Show the total BasketValue by time and product in a Line Plot and a Stacked Area Chart (Use the Pivoting node to get the sum of sales by Quarter and Product!)
- Execute the Fully Joined Data metanode
- Show the number of customers in the different web activity categories in a Bar Chart
- Show the age distribution of the customers in a Histogram
- Create a composite view by combining the Bar Chart and Histogram
- Select one web activity class in the Bar Chart. Which age classes are represented in the selected web activity class?

# **Today's Example**

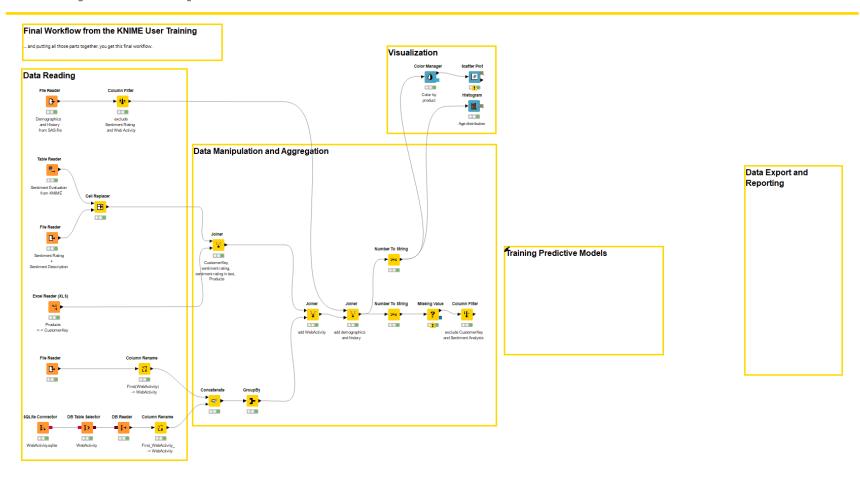

# **Data Mining**

Partition, Learn, Predict, Score

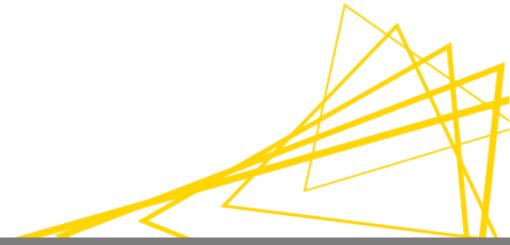

# **Data Mining Strategies**

#### Example Applications:

- Anomaly Detection (fraud, predictive maintenance)
- Association Rule Learning (market basket analysis)
- Clustering (market segmentation)
- Classification (next best offer, churn preventions)
- Regression (trend estimation)

# **Data Mining: Process Overview**

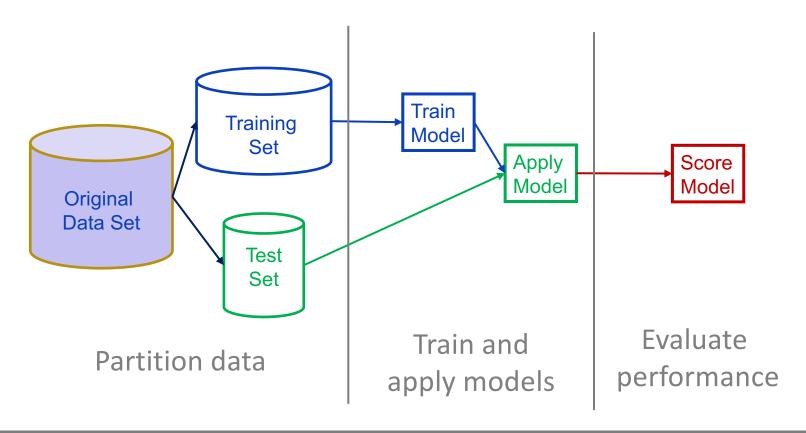

# **Data Mining in KNIME**

- KNIME has many modeling tools!
  - Decision tree, random forest, SVM, regression, neural networks, clustering, ...
  - and integrations with other libraries:
     R, Python, H2O, WEKA, libSVM, etc.
- And many model evaluation nodes
  - ROC, standard, numeric and entropy scorers
  - Feature elimination
  - Cross validation

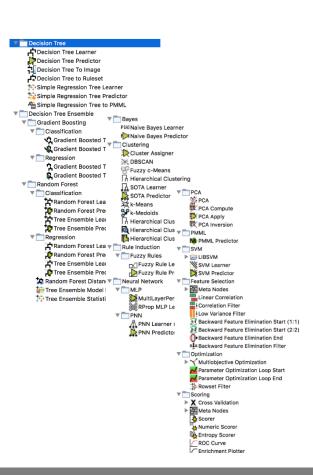

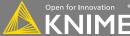

# **New Node: Partitioning**

- Use to split data into training and evaluation sets
  - Partition by count (e.g. 10 rows) or fraction (e.g. 10%)
  - Sample by a variety of methods; random, linear, stratified

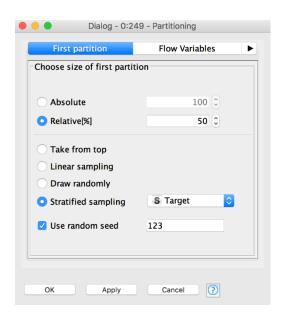

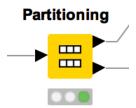

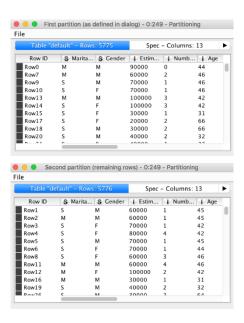

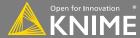

#### **Learner-Predictor Motif**

Most data mining approaches in KNIME use a Learner-predictor motif.

The Learner node trains the model with its input data.

The Predictor node applies the model to

a different subset of data.

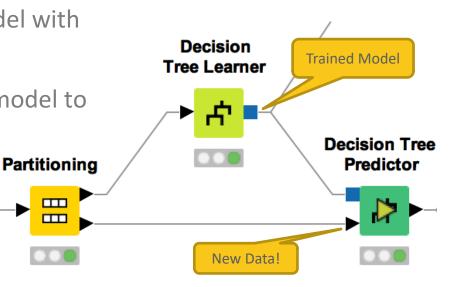

 $\Box$ 

#### Classification

Predict *nominal* outcomes on existing data (supervised)

- Applications
  - Churn analysis (yes/no)
  - Chemical activity (active/inactive)
  - Spam detection (spam/not spam)
  - Optical character recognition (A-Z)

- Methods
  - Decision Trees
  - Neural Networks
  - Naïve Bayes
  - Logistic Regression

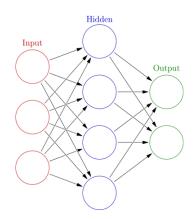

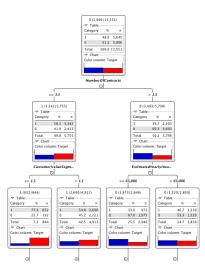

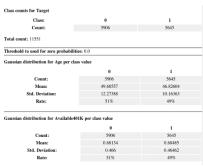

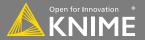

# **Target Column**

- Target column contains values that are predicted by the classification model
- Binomial target values are often encoded to 1 and 0

| Application                         | Target<br>Column | Target Values |
|-------------------------------------|------------------|---------------|
| Churn<br>analysis                   | Churn            | Yes/No or 1/0 |
| Chemical activity                   | Active           | Yes/No or 1/0 |
| Spam<br>Detection                   | Spam             | Yes/No or 1/0 |
| Optical<br>Character<br>Recognition | Character        | A-Z           |

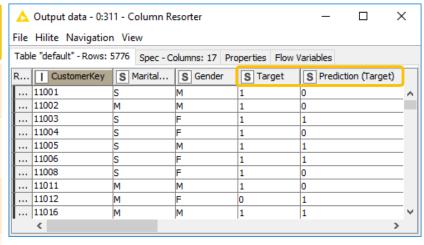

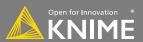

#### **KNIME's Decision Tree**

- J.R. Quinlan, "C4.5 Programs for machine learning"
- J. Shafer, R. Agrawal, M. Mehta, "SPRINT: A Scalable Parallel Classifier for Data Mining"
- C4.5 builds a tree from a set of training data using the concept of information entropy.
- At each node of the tree, the attribute of the data with the highest normalized information gain (difference in entropy) is chosen to split the data.
- The C4.5 algorithm then recurses on the smaller sub lists.

#### **New Node: Decision Tree Learner**

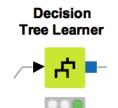

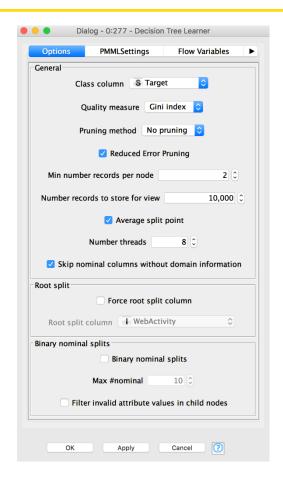

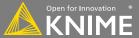

#### **Decision Tree View**

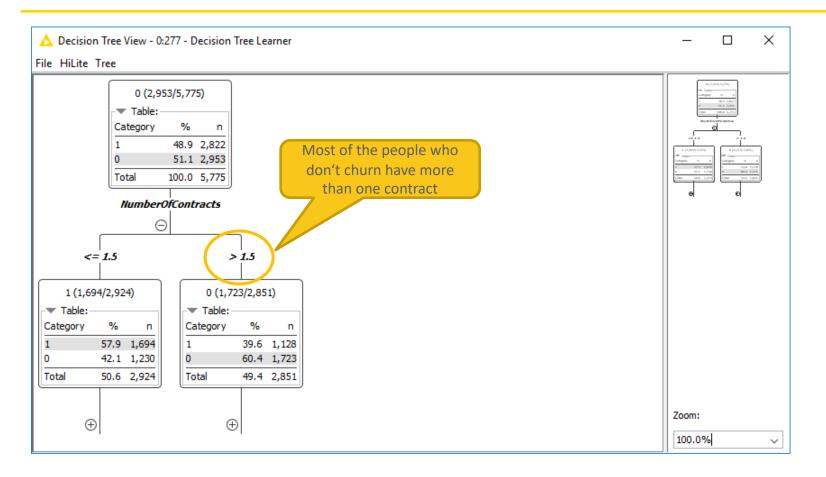

#### **New Node: Decision Tree Predictor**

- Takes a decision tree model & applies it to new data
- Check the box to append class probabilities

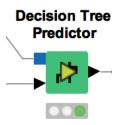

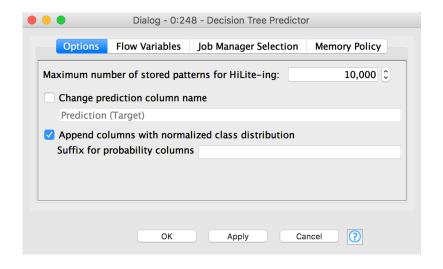

#### **New Node: Scorer**

Compare predicted results to known truth in order to evaluate model quality

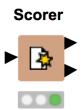

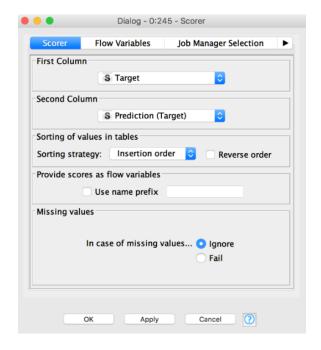

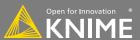

#### **New Node: Scorer**

Confusion matrix shows the distribution of model errors

| Confusion Matrix - 0:297 - Scorer |                       |      |      |
|-----------------------------------|-----------------------|------|------|
| File                              | Hilite                |      |      |
| Target                            | \ Prediction (Target) | 1    | 0    |
| 1                                 |                       | 2073 | 750  |
| 0                                 |                       | 759  | 2193 |

Correct classified: 4,266 Wrong classified: 1,509

Accuracy: 73.87 % Error: 26.13 %

Cohen's kappa (κ) 0.477

An accuracy statistics table provides a detailed analysis of model quality

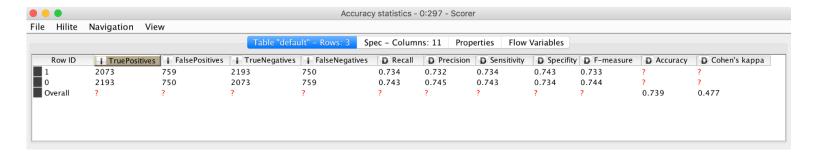

#### **Confusion Matrix**

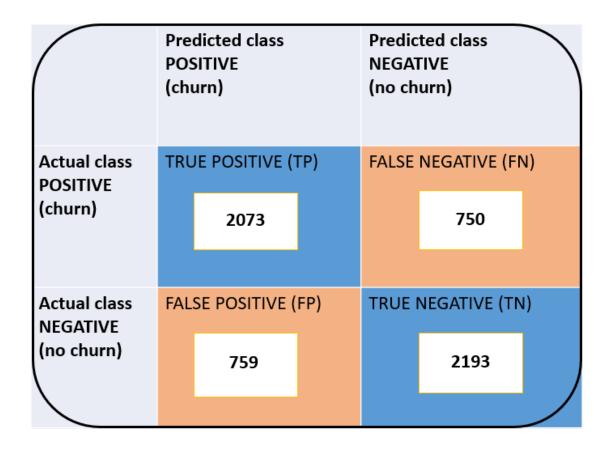

# **Receiver Operating Characteristics**

- Sort by confidence in target class
- Plot true positive rate vs false positive rate
- Ideal models achieve 100% TPR with 0% FPR
- Area under the curve indicates model quality
  - (1=ideal model, 0.5 = random outcome)

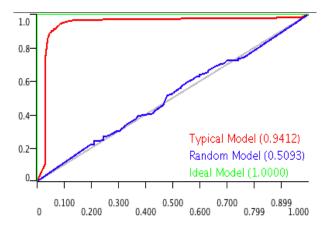

#### **New Node: ROC Curve**

- Requires individual class probabilities from a preceding predictor
- User must define:
  - 1. Original class column
  - 2. Positive class value
  - 3. Probability for the selected positive class value for one or multiple models

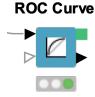

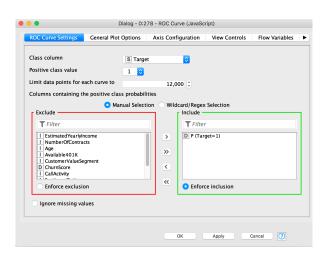

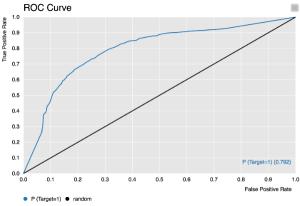

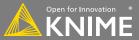

### Data Mining Exercise, Activity I

Start with exercise: *Data Mining, Activity I*:

- Partition the fully joined data into a training and test set (50%, Stratified Sampling on Target)
- Train a decision tree on the training set to predict Target
- Use the trained model to predict Target in the test set
- What is the overall accuracy of your model?
- Optional: Evaluate the accuracy and robustness of the model with the ROC Curve node

# Regression

### Predict *numeric* outcomes on existing data (supervised)

- Applications
  - Forecasting
  - Quantitative Analysis
- Methods
  - Linear
  - Polynomial
  - Regression Trees
  - Partial Least Squares

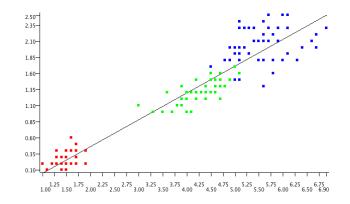

#### Statistics on Linear Regression

| Variable     | Coeff.  | Std. Err. | t-value | P> t     |
|--------------|---------|-----------|---------|----------|
| Petal.Length | 0.4158  | 0.0096    | 43.3872 | 0.0      |
| Intercept    | -0.3631 | 0.0398    | -9.1312 | 4.44E-16 |

Multiple R-Squared: 0.9271 Adjusted R-Squared: 0.9266

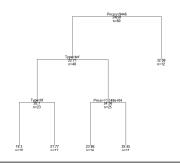

# **New Nodes: Linear Regression Learner & Regression Predictor**

A linear model relating a dependent variable to 1 or more independent variables

- Model coefficients provided in 2nd output port
- Also available: Polynomial and Tree Ensemble Regression nodes

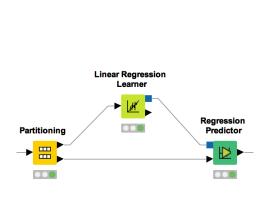

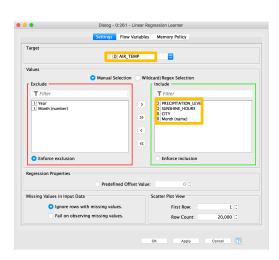

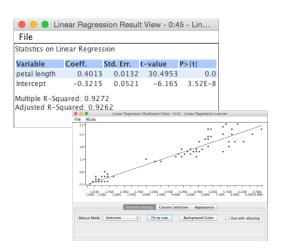

#### **New Node: Numeric Scorer**

Similar to scorer node, but for nodes with *numeric* predictions (e.g. linear/polynomial regression)

- Compare dependent variable values to predicted values to evaluate goodness of fit.
- Report R<sup>2</sup>, MAE, MSE, RMSE etc.

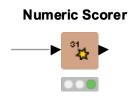

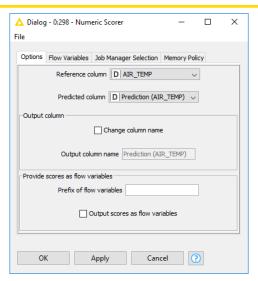

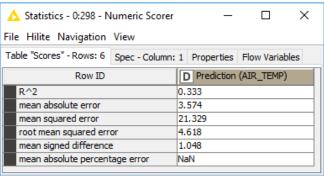

# Data Mining Exercise, Activity II

#### Start with exercise: Data Mining, Activity II:

- Read weather.table data
- Split the data into rows up to 2016 (training set) and rows from 2017 on (test set)
- Train a linear regression model that predicts the AIR\_TEMP as a function of all other features in the dataset
- Use the model to predict the temperature in 2017 and evaluate the model with the Numeric Scorer node
- Optional:
  - Calculate the mean temperature per month in the training data
  - Join the mean temperature per month to the test set
  - Use the Numeric Scorer to see if the average monthly temperature provides a better prediction than the Linear Regression model

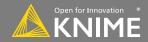

# **Today's Example**

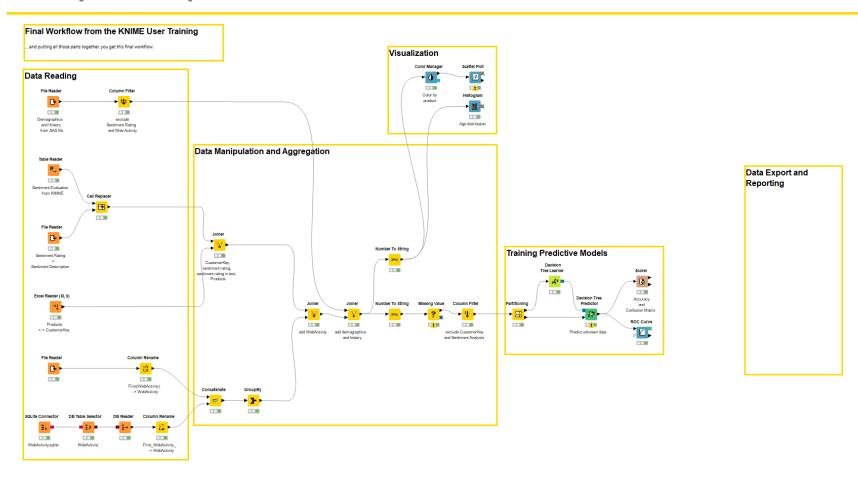

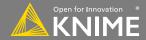

# Clustering

# Discover hidden structure in unlabeled data (unsupervised)

- Applications
  - Market Segmentation
  - Diversity picking
- Methods
  - K-means/medoids
  - Hierarchical
  - DBScan
  - OPTICS
  - Neighbourgrams

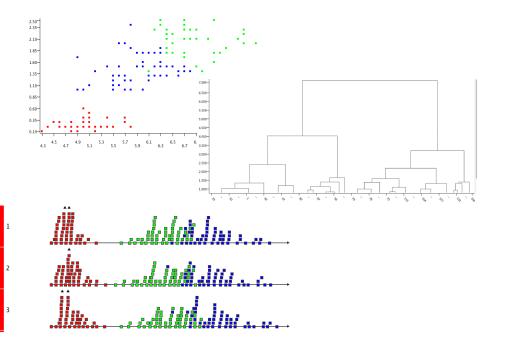

## **New Nodes: k-Means Clustering**

- Looks at n observations to define the means for k clusters.
- Each observation is then assigned to its closest cluster center.
- You must provide k.

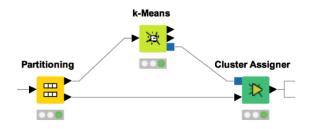

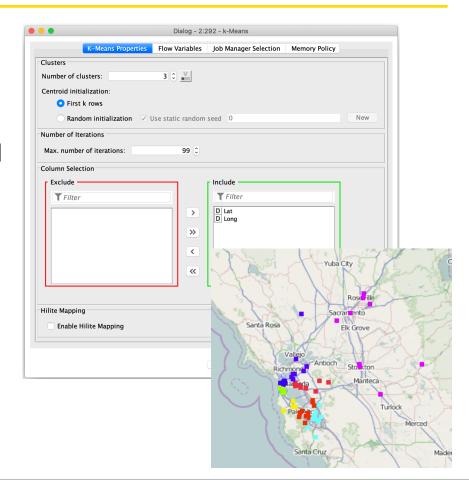

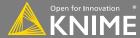

## **Data Mining Exercise, Activity III**

Start with exercise: Data Mining, Activity III

- Read *location\_data.table* data
- Filter the data to entries from California (region\_code = CA)
- Perform k-means clustering with k=3. Use only latitude and longitude for clustering.
- Optional: plot latitude and longitude in a view (OSM Map or Scatter Plot) and use the view to visually optimize k

## **Scripting Integrations: R and Python**

- Run R or Python code in KNIME Analytics Platform
- Works with existing
   Python and R installations
- Syntax highlighting support
- Different nodes for many tasks, e.g training a model using an algorithm available in Python

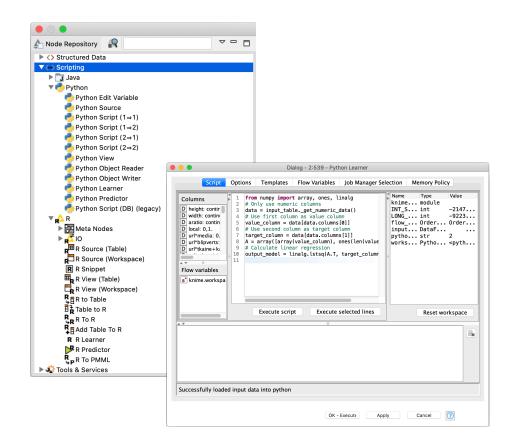

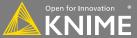

## **Java Snippet**

- Fastest running scripting node in KNIME
- Syntax highlighting, auto completion, error checking
- Templates allow you to save scripts for later re-use
- Import custom libraries

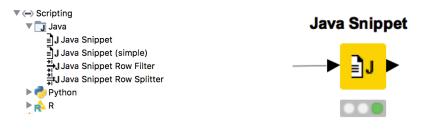

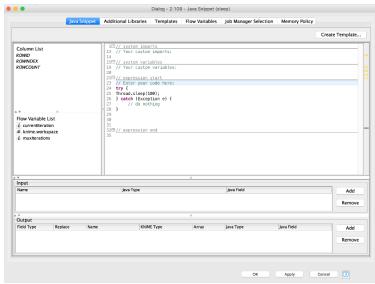

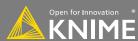

## **Exporting Data & Deployment**

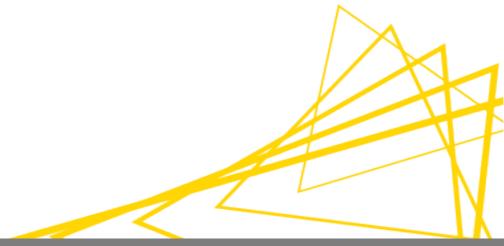

## **Exporting Data**

After an analysis is completed, what next?

- Write results to a file
- Create/update a database
- Save the model for use elsewhere
- Generate a rich report
- Deploy via KNIME WebPortal
- Deploy via workflow as RESTful web service

## **Input/Output in Deployment**

## Input

- File (CSV, Table, XLS, ...)
- Database
- JSON for REST API

#### Output

- Report (BIRT, Tableau, Spotfire, PowerBI)
- Email
- File (CSV, Table, XLS, ...)
- WebPortal

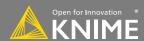

## To Report / Email

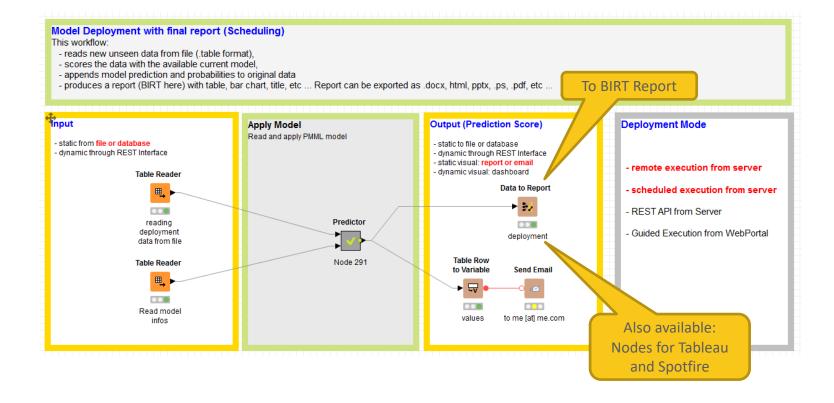

## To File / Database

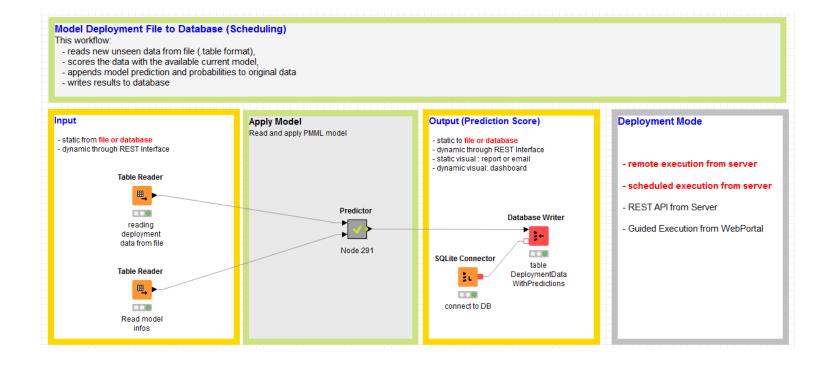

## **REST API (Available on KNIME Server)**

#### - receives new unseen data via REST interface (JSON format), - scores the data with the available current model, - appends model prediction and probabilities to original data, - makes results available at the output REST interface. **Deployment Mode** Apply Model Output Input - Static data from file or database - PMML predictor - Static to file or database - Dynamic through REST Interface - Dedicated predictor - Dynamic through REST Interface SQL model recoding - Static visual: report or email - Remote execution from server Executable JAR model - Dynamic visual: dashboard - External application update - Scheduled execution from server Container - External application Input (JSON) **JSON to Table** - REST API from Server Container Predictor Table to JSON Output (JSON) - Guided Execution from WebPortal Receiving input data through REST interface in JSON format Node 291 Waiting for data ... **Table Reader** Read model infos

Model Deployment as REST API

This workflow:

#### To Dashboard on WebPortal

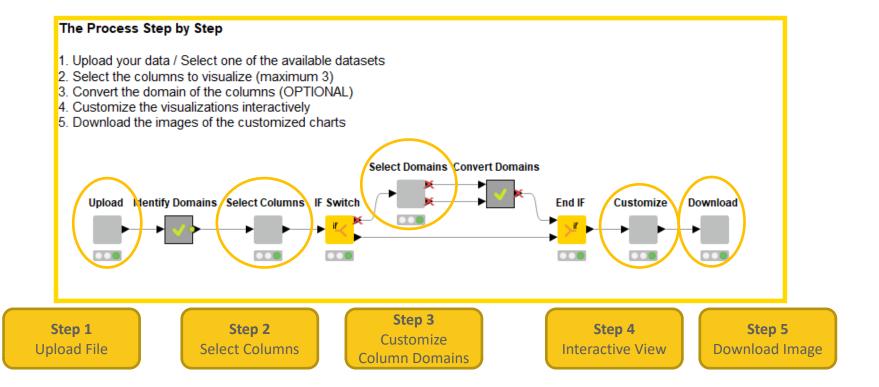

## Workflow on KNIME WebPortal

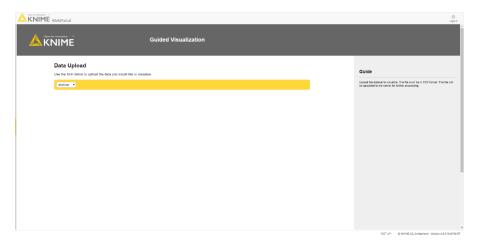

WebPortal Page
(Step 1)
Upload File

Available in KNIME Server

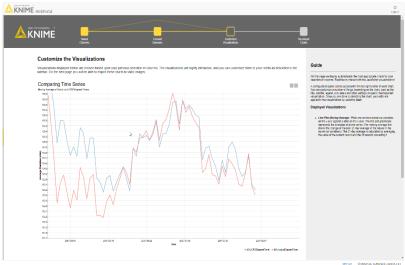

WebPortal Page
(Step 4)
Interactive View

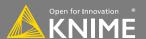

## **Components to Produce Dashboard on Web Page**

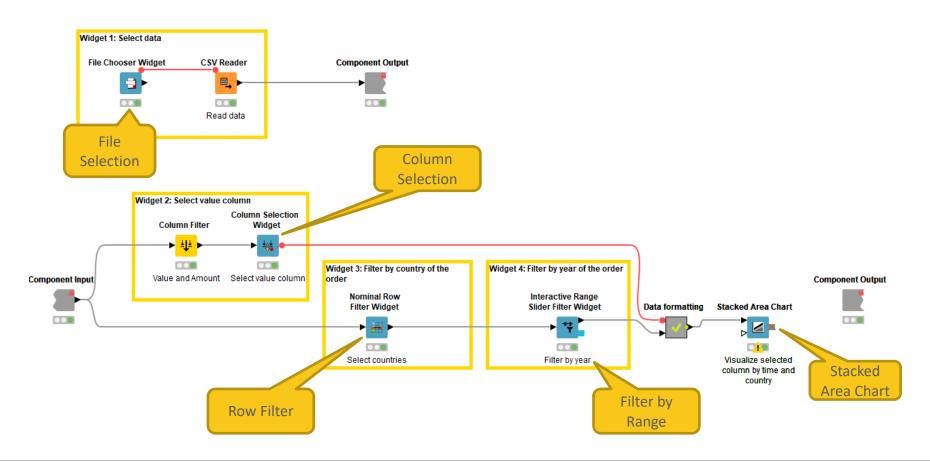

## **Data Export Nodes**

### Typically characterized by:

- Magenta color
- 1 input port, no output ports
- Create file on file system or write to database

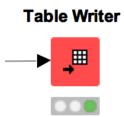

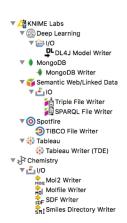

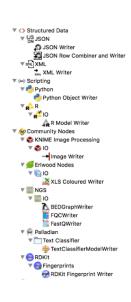

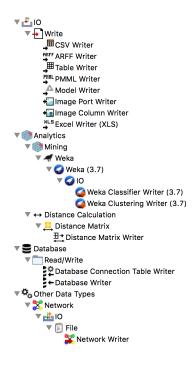

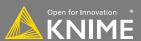

## **New Node: Table Writer**

#### **Table Writer**

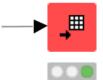

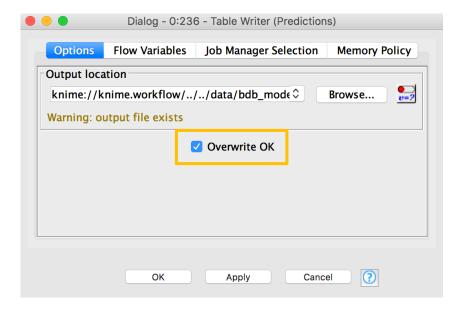

## **New Node: XLS Writer**

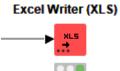

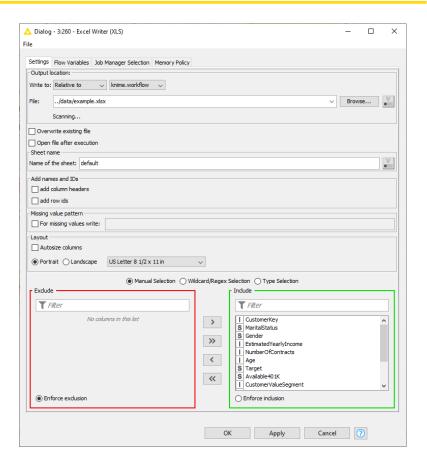

## **New Node: Database Writer**

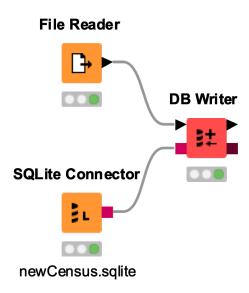

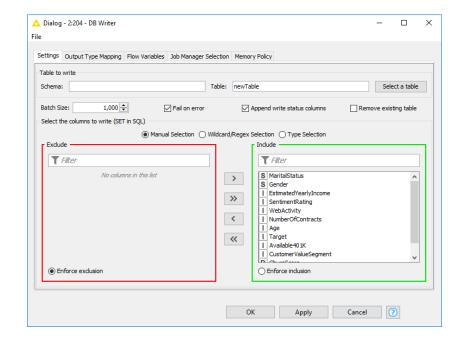

#### **Automation: Call Local Workflow**

- Use Call Local Workflow node to send data and parameters to other workflows and trigger execution
  - Send results back to caller-workflow
  - Include report from called workflow
- Create modular workflows
  - E.g. separate workflows for ETL and prediction
- Alternative: Call Remote Workflow
  - Trigger execution of workflows on KNIME Server via REST API

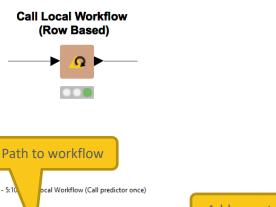

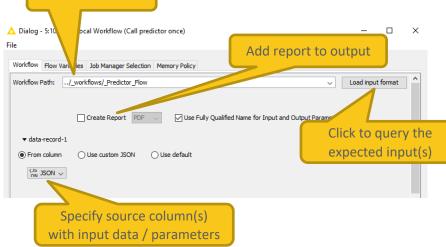

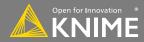

## **Automation: Call Local Workflow**

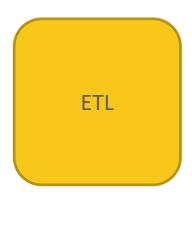

Prediction

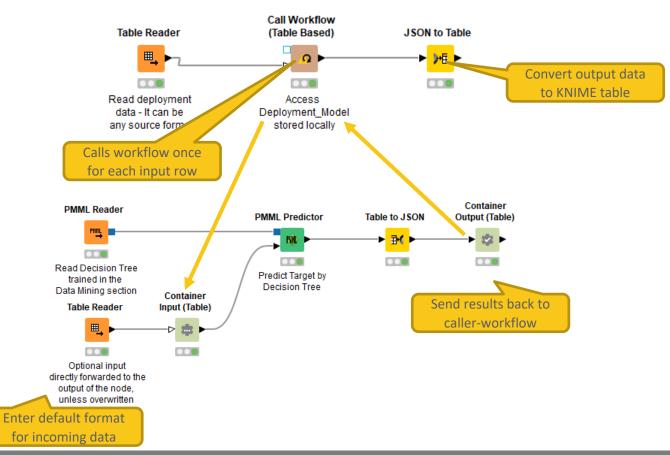

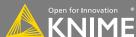

## Use Call Local Workflow to Send Conditional Emails with Report

Sometimes, report should be sent under specific circumstances

E.g. if some KPI is below threshold

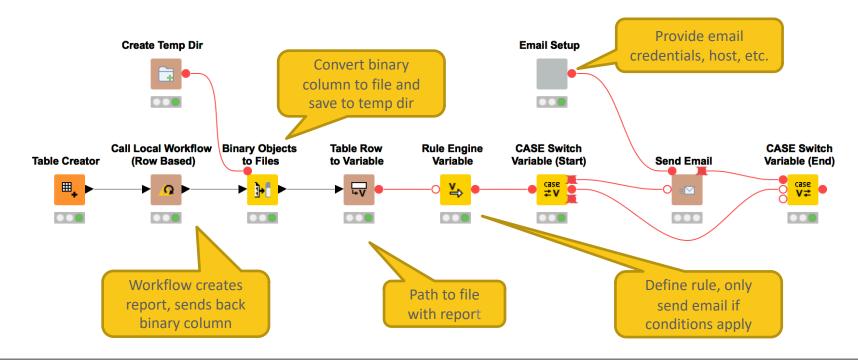

#### **KNIME Server as a REST Resource**

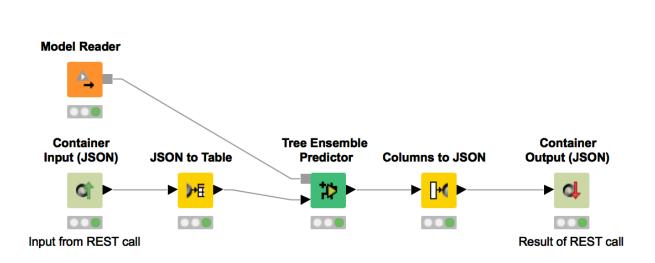

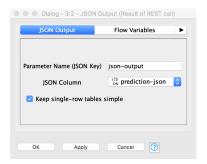

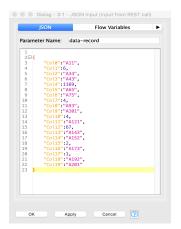

https://www.knime.org/blog/giving-the-knime-server-a-rest

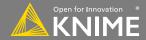

#### KNIME Server as a REST resource

 Use Swagger, SOAPUI or Chrome extension Postman to explore the HTTP requests and test them

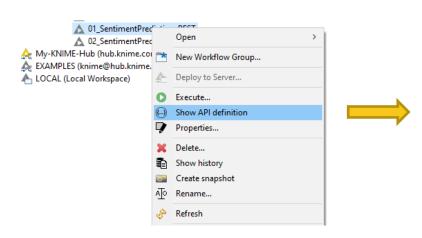

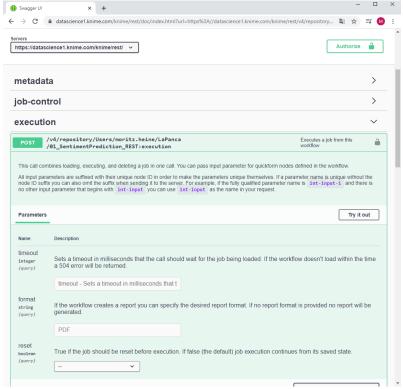

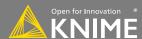

## Remote File Handling – Cloud Storage

- Integrate remote data sources from Amazon AWS, Microsoft Azure, and Google Cloud
  - Upload files
  - Download files, or read their content directly into KNIME
  - List files in remote directories
  - Create directories
  - Delete files / directories

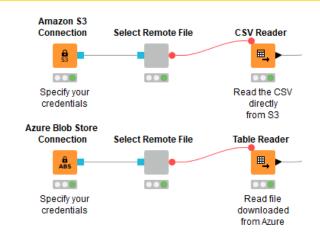

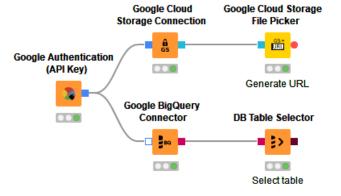

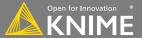

## Remote File Handling – Cloud Storage

Example: Upload all files from a local directory to Amazon S3

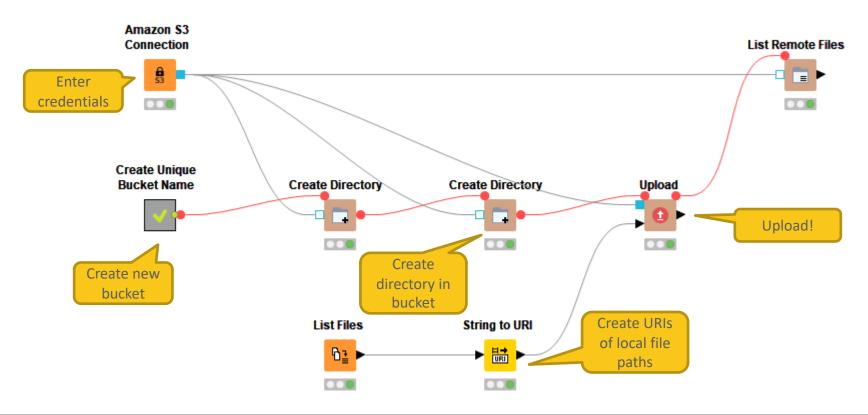

## Reporting in KNIME

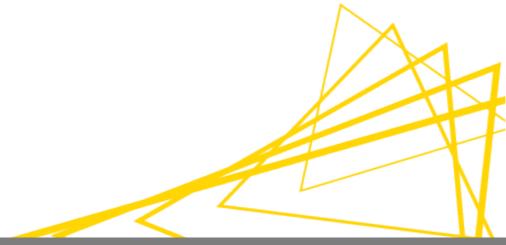

## **Reporting in KNIME**

- Reporting in KNIME is done via a 3<sup>rd</sup> party application named BIRT
   (Business Intelligence Reporting Tool)
- Data is sent to BIRT from KNIME using special nodes.
- Reports in BIRT are constructed from report items, which may include images, tables, charts and labels.
- Reports may be generated in a variety of formats (html, pdf, pptx, xlsx, docx, ...)

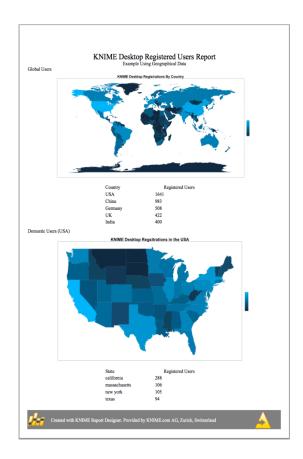

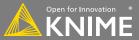

## Installation

- Can be installed via KNIME -> Install KNIME Extension
- Install the KNIME Report Designer
  - ▼ RNIME Report Designer
    - ▶ **P** BIRT Framework
    - ► RNIME Reporting Runtime

## **New Node: Data to Report**

#### Send a data table to BIRT

#### **Data to Report**

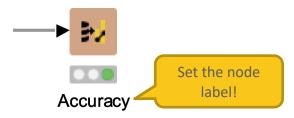

Hint: The node label will be used to identify the data source in the reporting view -> Make sure to use understandable labels if you have more than one data source

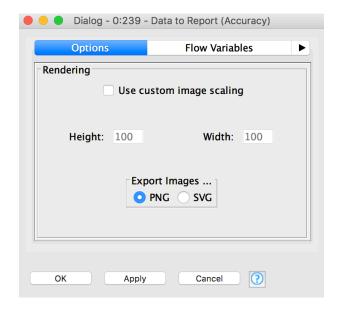

## **New Node: Image to Report**

#### Send an image to BIRT

 PNG and SVG are supported formats (see node description for details)

#### **Image to Report**

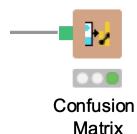

Hint: Customize the image size in the Data to Report node to fit the report

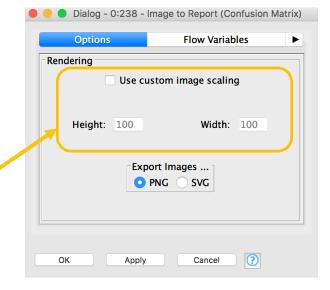

## **Edit the Report**

Open the workflow and click the Report Editor button in the tool bar

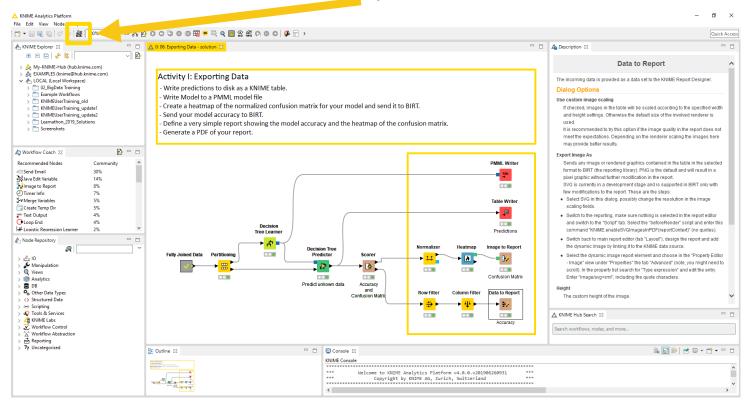

174

## **Reporting Perspective**

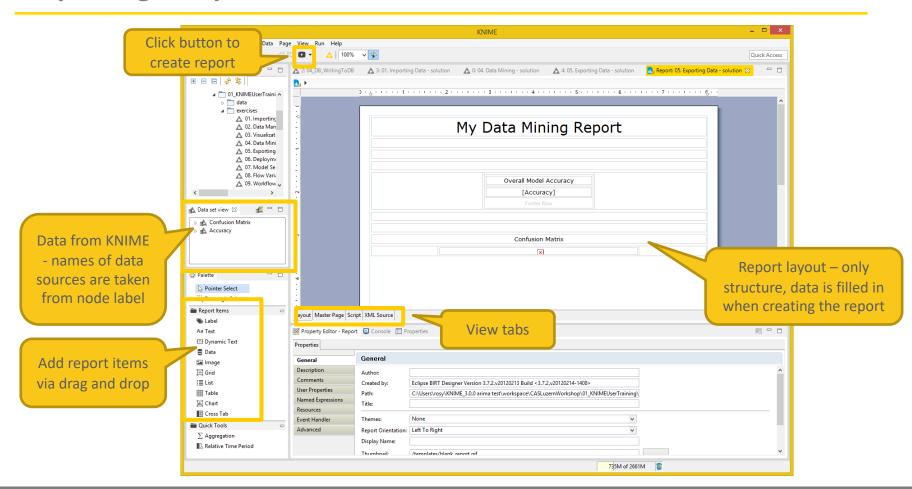

## **Charting in BIRT**

- Many chart types
- Fine control of plot appearance
- Familiar 'Excel Like' interface
- Supports interactivity

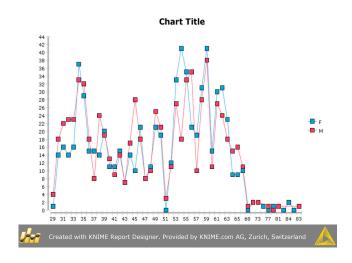

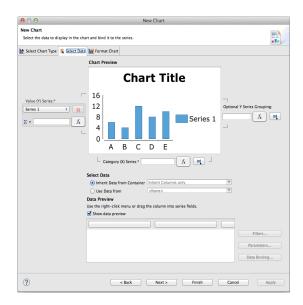

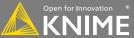

## Tips & Tricks

- Use an underlying grid to structure the report
- Names of columns should not change
- Use the grouping function to combine results
- Use the Master Layout Tab (For footers etc.)

## **Exporting Data Exercise**

### Start with exercise: Exporting Data

- Write the predictions to a KNIME table
- Write the decision tree model to a PMML model file
- Create a heatmap of the normalized confusion matrix of your model and send it to a BIRT report
- Send your model accuracy to a BIRT report
- Create a simple report showing the overall accuracy and the heatmap of the confusion matrix
- Generate a PDF of your report

## **Today's Example**

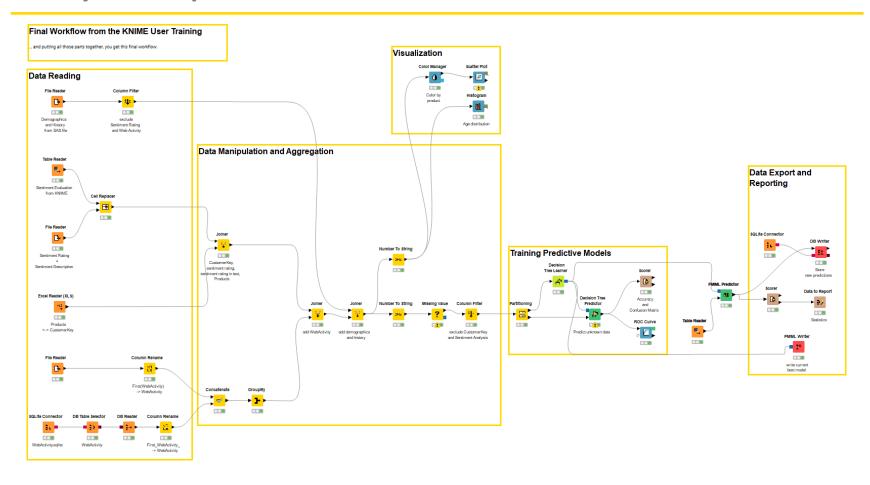

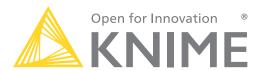

# Thank You!

education@knime.com

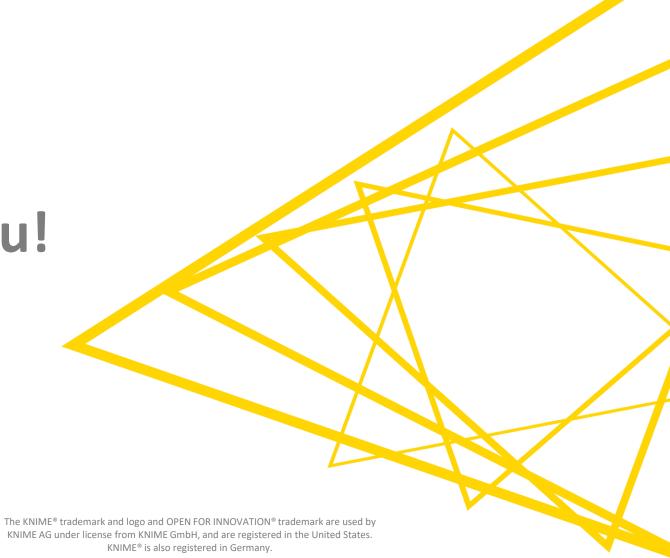